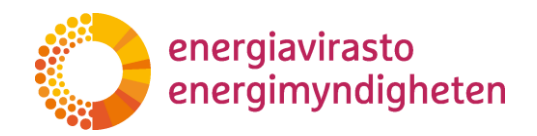

# **Päästölupa- ja tarkkailusuunnitelmaohje**

# **Päästökauppakausi 2021–2030**

Laadittu 22.9.2023

**Energiavirasto** Energimyndigheten

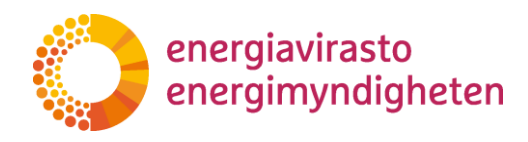

# **Sisällysluettelo**

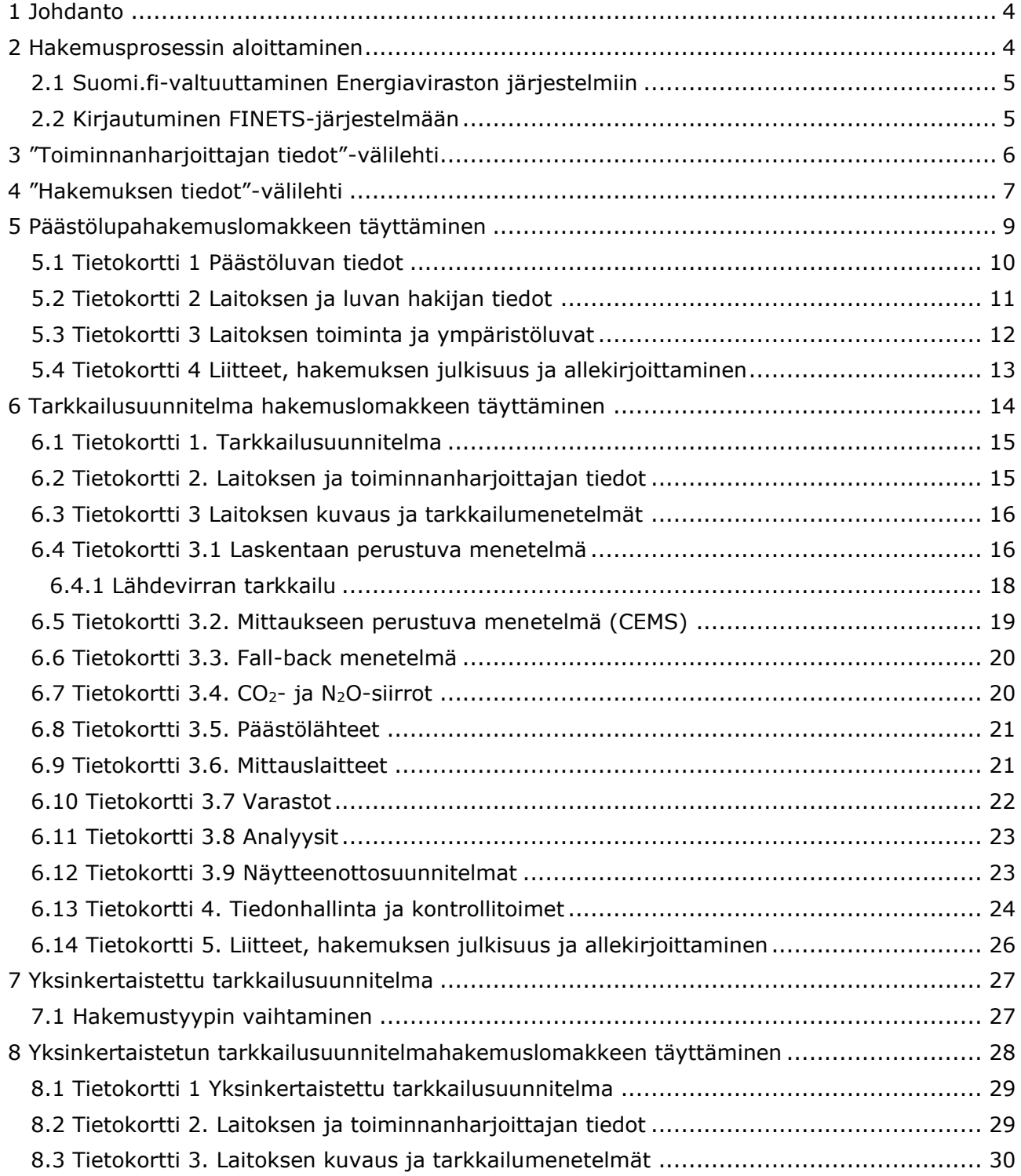

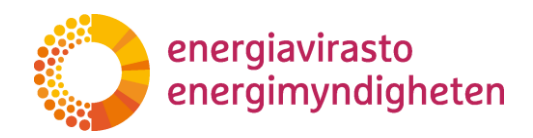

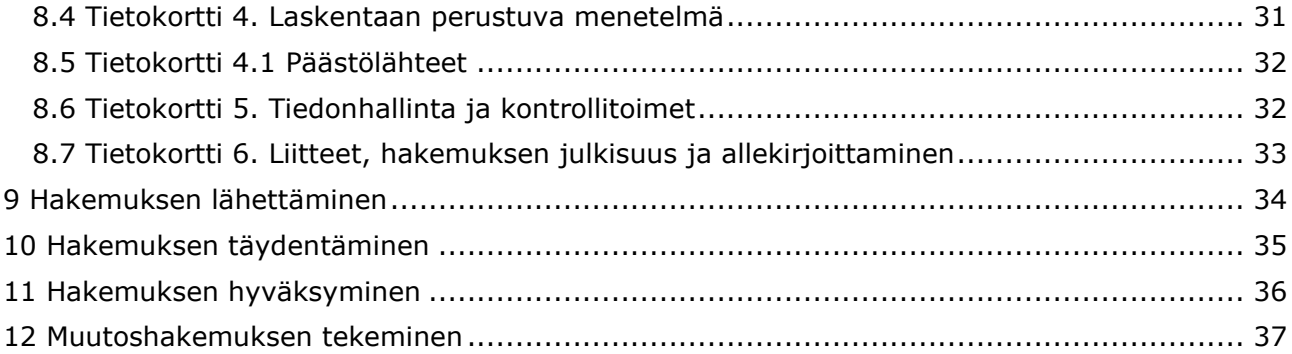

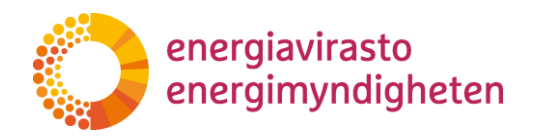

# <span id="page-3-0"></span>**1 Johdanto**

FINETS on Energiaviraston hallinnoima päästökaupan asiointijärjestelmä, jossa voit esimerkiksi lähettää päästölupahakemuksen, tarkkailusuunnitelman hyväksymishakemuksen, päästöselvityksen tai parannusraportin sekä päivittää toiminnanharjoittajan ja laitoksen yhteyshenkilön tietoja. FINETS-järjestelmää käytetään internet-selaimessa, ja se löytyy osoitteesta [https://finets.energiavirasto.fi/.](https://finets.energiavirasto.fi/)

Tämän ohjeen tarkoituksena on ohjata toiminnanharjoittajaa FINETS-järjestelmän käytössä. Lisäohjeistusta hakemuksen eri kohtien täyttämiseen löytyy napauttamalla infokuvakkeita( 0)hakemuslomakkeella.

Lisätietoja FINETS-järjestelmästä ja päästöluvan hakemiseen liittyvistä asioista voi tiedustella Energiavirastolta osoitteesta [paastolupa@energiavirasto.fi](mailto:paastolupa@energiavirasto.fi)**.** Vastauksia usein kysyttyihin kysymyksiin löytyy osoitteesta [Päästölupahakemuksen ja päästöjen tarkkailusuunnitelman usein ky](https://energiavirasto.fi/documents/11120570/12803724/UKK_2021_2030_versio_2_0.pdf/c486a10a-a1f0-0c0a-3a0b-f47b8b5589e9/UKK_2021_2030_versio_2_0.pdf?t=1621865707625)[sytyt kysymykset .](https://energiavirasto.fi/documents/11120570/12803724/UKK_2021_2030_versio_2_0.pdf/c486a10a-a1f0-0c0a-3a0b-f47b8b5589e9/UKK_2021_2030_versio_2_0.pdf?t=1621865707625)

Energiavirasto päivittää tätä ohjetta tarpeen mukaan. Ajantasainen versio julkaistaan Energiaviraston nettisivuilla ja FINETS-järjestelmän etusivun ohjeissa.

### <span id="page-3-1"></span>**2 Hakemusprosessin aloittaminen**

Päästöluvan ja päästöjen tarkkailusuunnitelman hyväksynnän hakeminen alkaa ottamalla yhteyttä Energiavirastoon [\(paastolupa@energiavirasto.fi\)](mailto:paastolupa@energiavirasto.fi) **vähintään 6 kuukautta ennen toiminnan suunniteltua aloitusta.** Energiavirasto luo ilmoituksen perusteella hakemuspohjat sähköiseen FINETS-järjestelmään, jossa toiminnanharjoittajan valtuuttama henkilö pääsee täyttämään hakemuksia.

Päästölupahakemuksen ja tarkkailusuunnitelman laatimisessa on otettava huomioon kansallisten ja Euroopan komission säädösten vaatimukset sekä Energiaviraston ohjeet. Energiavirasto käsittelee hakemukset arvioimalla, täyttävätkö ne säädösten vaatimukset. Toiminnanharjoittajaa voidaan tarvittaessa pyytää täydentämään hakemuksia käsittelyn aikana.

Kun laitokselle on luotu hakemuspohjat FINETS-järjestelmään, saat siitä sähköposti-ilmoituksen. Suomi.fi-valtuuttamisen voit tehdä jo ennen hakemuspohjien luontia.

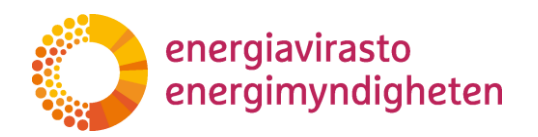

#### <span id="page-4-0"></span>**2.1 Suomi.fi-valtuuttaminen Energiaviraston järjestelmiin**

Energiaviraston sähköisissä asiointipalveluissa käytetään Digi- ja väestötietoviraston Suomi.fivaltuutusta. Suomi.fi-valtuutuksessa **yritys hallinnoi itse käyttäjiensä pääsyn asioimaan Energiaviraston asiointipalveluihin.** Valtuutus**-**palvelu löytyy osoitteesta [https://www.suomi.fi/valtuudet.](https://www.suomi.fi/valtuudet)

Valtuuden asiaksi valitaan listalta "Päästölupa- ja päästöselvitystietojen toimittaminen". Tällä valtuudella käyttäjä saa oikeuden asioida päästökaupan FINETS ja FINETS Ilmaisjako -asiointijärjestelmissä yrityksen puolesta.

Tarkemmat Energiaviraston ohjeet valtuuttamiseen [https://energiavirasto.fi/suomi.fi-valtuutus.](https://energiavirasto.fi/suomi.fi-valtuutus)

#### <span id="page-4-1"></span>**2.2 Kirjautuminen FINETS-järjestelmään**

Kun toiminnanharjoittaja on valtuuttanut edustajansa asioimaan FINETS-järjestelmässä Suomi.fi-valtuuksilla, sisään voi kirjautua osoitteessa [https://finets.energiavirasto.fi/.](https://finets.energiavirasto.fi/) Sisään kirjaudutaan painamalla etusivun oikeassa ylälaidassa olevaa "Kirjaudu sisään"-painiketta. Suosittelemme järjestelmän käyttämistä Chrome-selaimella. Samaa hakemuslomaketta saa muokata vain yksi käyttäjä kerrallaan tietojen tallentumisen varmistamiseksi.

Järjestelmään kirjaudutaan turvallisella vahvaa tunnistautumismenetelmää käyttävällä Suomi.fitunnistautumisella. Yhtiön edustajat/valtuuttamat henkilöt voivat kirjautua esimerkiksi pankkitunnuksilla FINETS-järjestelmän suojattuun käyttöliittymään. Pankkitunnuksilla kirjautuessasi paina käyttämäsi pankin kuvaketta ja tunnistaudu henkilökohtaisilla pankkitunnuksilla.

Ulos kirjaudutaan sivun oikeasta yläkulmasta.

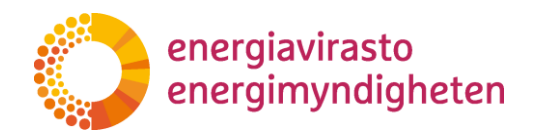

# <span id="page-5-0"></span>**3 "Toiminnanharjoittajan tiedot"-välilehti**

Täytä ensimmäisenä toiminnanharjoittajan tiedot. Mene "Toiminnanharjoittaja"-välilehdelle valitsemalla se ylävalikosta. Siirry sitten toiminnanharjoittajan tietoihin klikkaamalla "Toiminnanharjoittajan tiedot" "Muokkaa tietoja"-sarakkeessa.

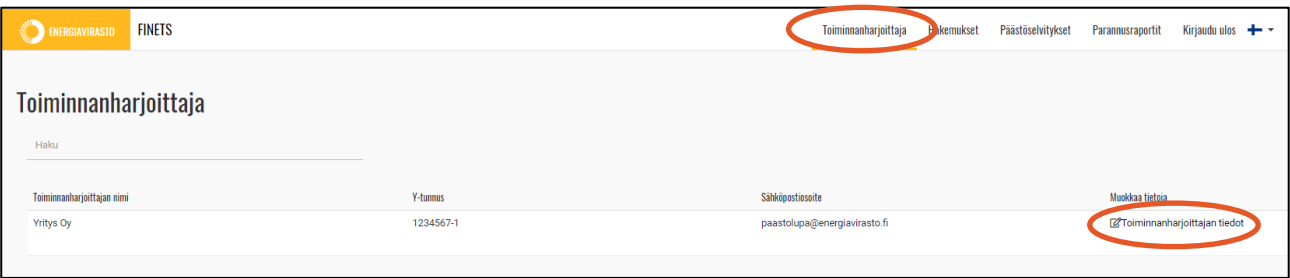

*Kuva 1. "Toiminnanharjoittaja"-välilehdelle siirtyminen.*

FINETS-järjestelmässä on valmiina toiminnanharjoittajan nimi, Y-tunnus, kotipaikka ja hallintooikeus. Täytä välilehdelle puuttuvat yrityksen tiedot ja toiminnanharjoittajan yhteystiedot.

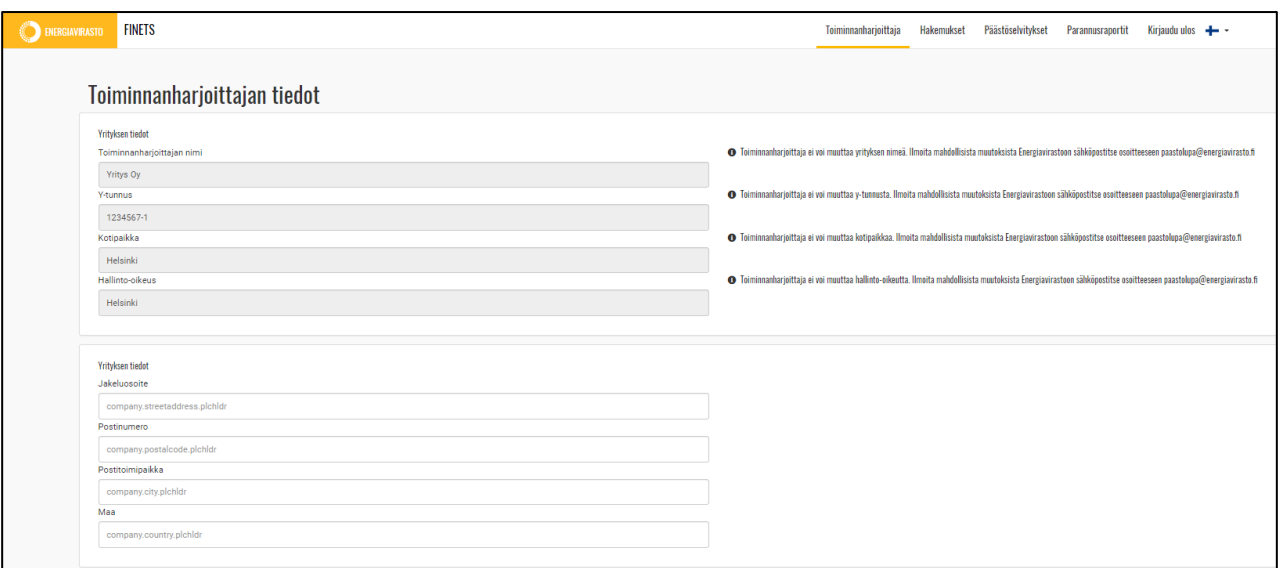

*Kuva 2. Toiminnanharjoittajan tiedot.*

**Tallenna** lopuksi tiedot lomakkeen oikeasta alakulmasta.

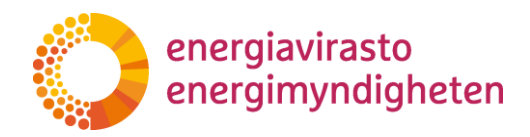

# <span id="page-6-0"></span>**4 "Hakemuksen tiedot"-välilehti**

Siirry hakemukselle painamalla FINETS-järjestelmän yläotsikkoa Hakemukset, josta löytyvät yrityksen kaikki päästöluvat, tarkkailusuunnitelmat sekä näiden muutokset. Siirry "Hakemuksen tiedot"-välilehdelle painamalla "Mene hakemukseen".

| <b>FINETS</b><br><b>EXERGIAVIRASTO</b> |                    |                         |                 | Teiminnanharioittaia             | Hakemukset           | Päästöselvitykset Parannusraportit Kirjaudu ulos + + |                                  |
|----------------------------------------|--------------------|-------------------------|-----------------|----------------------------------|----------------------|------------------------------------------------------|----------------------------------|
| <b>Hakemukset</b><br>Haku              |                    |                         |                 |                                  |                      |                                                      |                                  |
| Teiminnanharjoittajan nimi             | Laitoksen nimi     | Disarinumero            | Tila            | Alkupäivämäärä                   | Hakemustyyppi        | Esittelijä                                           | Toiminnat                        |
| Hae Toiminnanharjoittajan nimi         | Hae Laitoksen nimi | <b>Hae Diaarinumero</b> | <b>Hae Tila</b> | Mistä<br>Alkupäivämäärä<br>Mihin | Hae Hakemustyyppi    | <b>Hae Esittelijä</b>                                | <b>Hae Toiminnot</b>             |
| Yritys Oy                              | Esimerkki 4        | Ei diaarinumeroa O      | Aloittamatta    |                                  | Tarkkailusuunnitelma |                                                      | <b>ENene</b> hakemukseen         |
| Yritys Oy                              | Esimerkki 4        | Ei diaarinumeroa O      | Aloittamatta    |                                  | Päästölupa           |                                                      | En Mene hakemukseen              |
| <b>Yritys Oy</b>                       | Esimerkki 3        | Ei diaarinumeroa O      | Aloittamatta    |                                  | Tarkkailusuunnitelma |                                                      | <b>IZ Mene</b> hakemukseen       |
| <b>Yritys Oy</b>                       | Esimerkki 3        | Ei diaarinumeroa O      | Aloittamatta    |                                  | Päästölupa           |                                                      | <b>R</b> Mene hakemukseen        |
| Yritys Oy                              | Esimerkki 2        | Ei diaarinumeroa O      | Aloittamatta    |                                  | Tarkkailusuunnitelma |                                                      | <b>C</b> Mene hakemukseen        |
| Yritys Oy                              | Esimerkki 2        | Ei diaarinumeroa O      | Aloittamatta    |                                  | Päästölupa           |                                                      | <b>EZMene</b> hakemukseen        |
| <b>Yritys Oy</b>                       | Esimerkki 1        | Ei diaarinumeroa O      | Aloittamatta    |                                  | Tarkkailusuunnitelma |                                                      | <b>IZ Mene hakemukseen</b>       |
| Yritys Oy                              | Esimerkki 1        | Ei diaarinumeroa O      | Alcittamatta    |                                  | Päästölupa           |                                                      | <b><i>M</i></b> Mene hakemukseen |

*Kuva 3. Hakemukset FINETS-järjestelmässä.*

**Lisätiedot -**kohdassa näet **hakemuksen tilan**. Kun hakemuksen tila on:

"Aloittamatta", toiminnanharjoittaja ei ole aloittanut hakemuksen täyttämistä.

"Luonnos", toiminnanharjoittaja on aloittanut hakemuksen täyttämisen, mutta ei ole lähettänyt hakemusta Energiavirastolle.

"Lähetetään Energiavirastolle", hakemus on lähetetty Energiavirastolle.

"Hakemus on jätetty", hakemus on tullut perille Energiavirastoon käsiteltäväksi.

"Täydennettävänä", Energiavirasto on palauttanut hakemuksen täydennettäväksi.

"Ratkaistu, päätös annettu", Energiavirasto on tehnyt hakemuksesta päätöksen ja hakemuksen käsittely on päättynyt.

"Ratkaistu", Energiavirasto on ratkaissut hakemuksen ilman päätöstä ja hakemuksen käsittely on päättynyt.

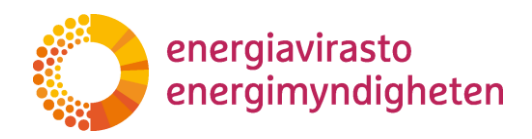

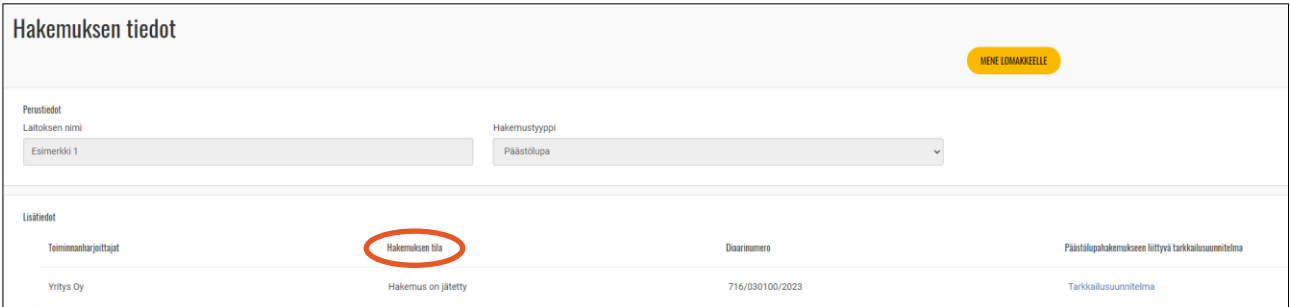

*Kuva 4. Hakemuksen tila.*

**Viranomaisen asiakirjat** -kohdassa näet lähetetyt hakemukset, liitteet, täydennykset ja täydennyspyynnöt. Jos hakemus tai sen liite on ennen Energiavirastolle lähettämistä merkitty salassa pidettäväksi, näkyy tieto siitä tässä.

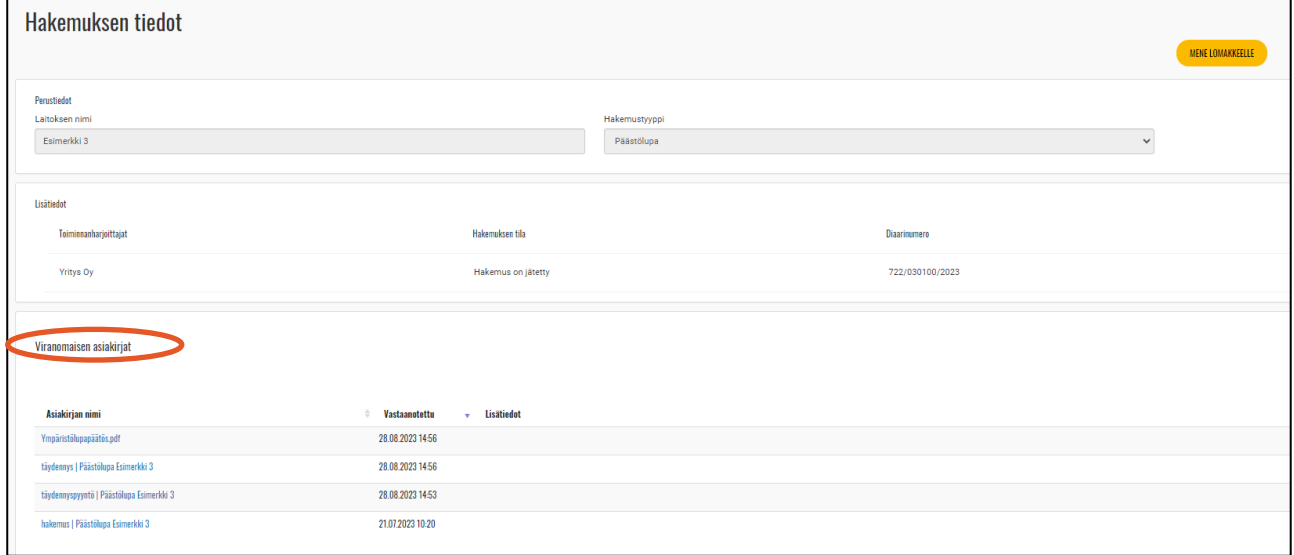

*Kuva 5. Viranomaisen asiakirjat.*

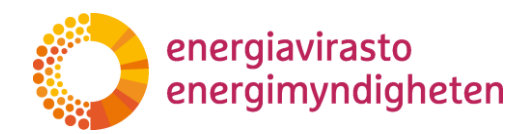

# <span id="page-8-0"></span>**5 Päästölupahakemuslomakkeen täyttäminen**

Siirry hakemuslomakkeelle painamalla "Mene lomakkeelle"-painiketta.

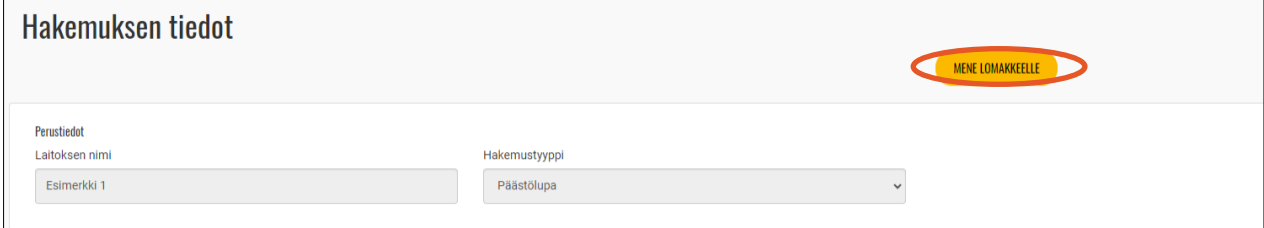

*Kuva 6. Hakemuslomakkeelle siirtyminen.*

Pääset hakemuslomakkeelle myös suoraan "Hakemukset"-välilehdeltä painamalla lomakkeen diaarinumeroa. Jos hakemus ei ole vielä vireillä, diaarinumeron kohdalla lukee "Ei diaarinumeroa". Myös sitä painamalla pääset suoraan hakemuslomakkeelle.

| <b>O DISEAVIRASTO</b><br><b>FINETS</b> |                    |                         |              | Toiminnanharjoittaja            | Hakemukset Päästäselvitykset Paramusraportit Kirjaudu ulos ++ |                      |                            |  |  |
|----------------------------------------|--------------------|-------------------------|--------------|---------------------------------|---------------------------------------------------------------|----------------------|----------------------------|--|--|
| <b>Hakemukset</b><br>Haku              |                    |                         |              |                                 |                                                               |                      |                            |  |  |
| Teiminsarbarjoittajan nimi             | Laitoksen nimi     | Disaringment            | Tila         | Alkupäivämäärä                  | Hakemastyyppi                                                 | Esttelija            | Toiminot                   |  |  |
| Hae Teiminnanharjeittajan eimi         | Hae Laitskoen nimi | <b>Rac Disarinamers</b> | Hac Tila     | Meti<br>Alkopäivämäärä<br>Mitin | <b>Hac Hakemustyppi</b>                                       | <b>Rac Esttelijk</b> | <b>Hae Toiminnet</b>       |  |  |
| Yritys Oy                              | Esimental 4        | Ei diaarinumeroa O      | Luonnos      |                                 | Yksinkertaistettu tarkkailusuunnitelma                        |                      | <b>GMene hakemukseen</b>   |  |  |
| <b>Yritys Oy</b>                       | Esimerkki 1.1      | Ei diaarinumeroa O      | Luonnos      | 1.1.2023 0.00.00                | Tarkkailusuunnitelman muutos                                  |                      | (27Mene hakemukseen        |  |  |
| Yritys Cy                              | Esimerkki 1.1      | 874/030100/2023         | Ratkalstu    | 1.1.2023 0.00.00                | Tarkkailusuunnitelman muutos                                  | Nordea Demo          | <b>Gradene</b> hakemukseen |  |  |
| Yritys Dy                              | Esimental 4        | Ei diaarinumeroa O      | Alpittamatta |                                 | Päästölupa                                                    |                      | <b>Gradene</b> hakemukseen |  |  |

*Kuva 7. Vaihtoehtoinen tapa hakemuslomakkeelle siirtymiseen.*

Siirry hakemuksella eri tietokorteille yläotsikoiden kautta. Napauttamalla infokuvakkeita ( $\bigoplus$ ) saat lisätietoa kyseisen kohdan täyttämiseen.

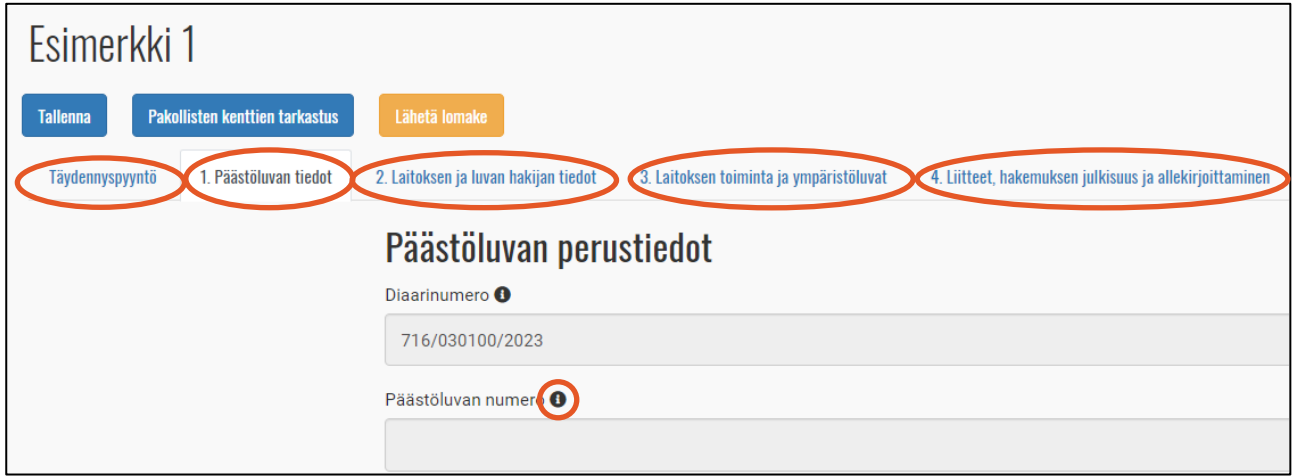

*Kuva 8. Hakemuksella siirtyminen.*

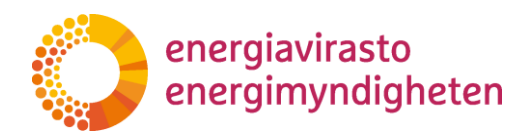

#### <span id="page-9-0"></span>**5.1 Tietokortti 1 Päästöluvan tiedot**

Täytä tietokortille 1 päästöluvan perustiedot. Diaarinumeron hakemus saa automaattisesti, kun hakemus on jätetty käsiteltäväksi. Energiavirasto lisää hakemukseen päästöluvan numeron hakemuskäsittelyn yhteydessä. Laitos saa laitostunnuksen sen jälkeen, kun laitokselle on myönnetty päästölupa ja avattu päästöoikeustili unionin rekisterissä. Energiavirasto lisää laitostunnuksen sen jälkeen FINETS-järjestelmään.

Merkitse alkupäivämääräksi päivämäärä, josta lähtien laitos on toiminnassa (koekäytöt mukaan lukien). Merkitse tähän 1.1.2024, jos laitos tulee mukaan päästökauppaan päästökauppalaissa olevan soveltamisalan muutoksen takia.

Päästölupa myönnetään toistaiseksi tai erityisestä syystä määräaikaiseksi. Valitse haetaanko määräaikaista päästölupaa vai ei. Määräaikaista päästölupaa haetaan esimerkiksi silloin, kun ympäristölupa on määräaikainen.

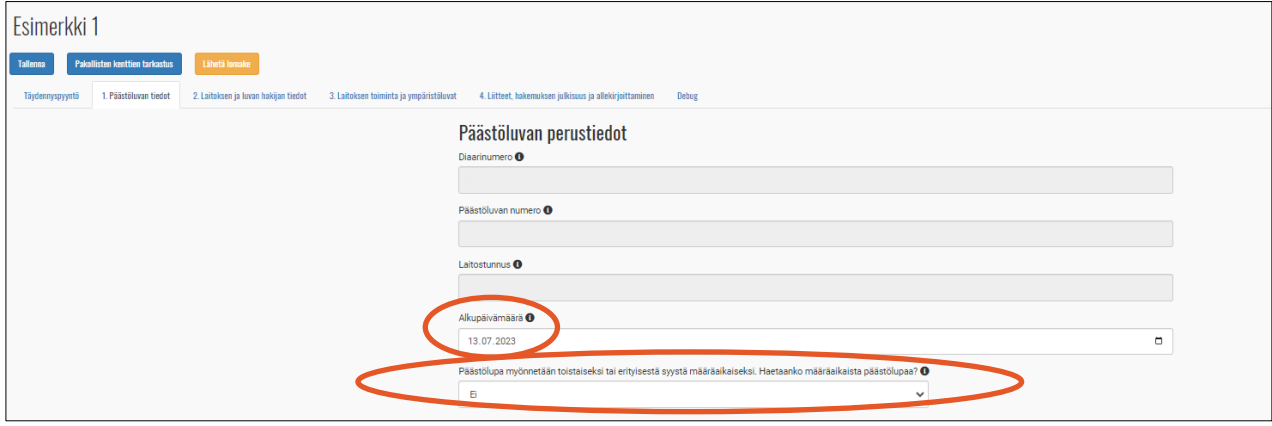

*Kuva 9. Päästöluvan perustiedot.*

Hakemuksen tietoja täyttäessä on hyvä **aika ajoin muistaa tallentaa** vasemmasta yläkulmasta.

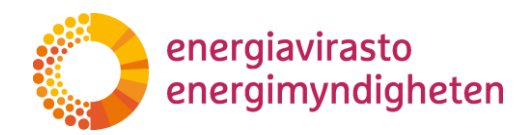

#### <span id="page-10-0"></span>**5.2 Tietokortti 2 Laitoksen ja luvan hakijan tiedot**

Täytä tietokortille 2 laitoksen ja yhteyshenkilön tiedot.

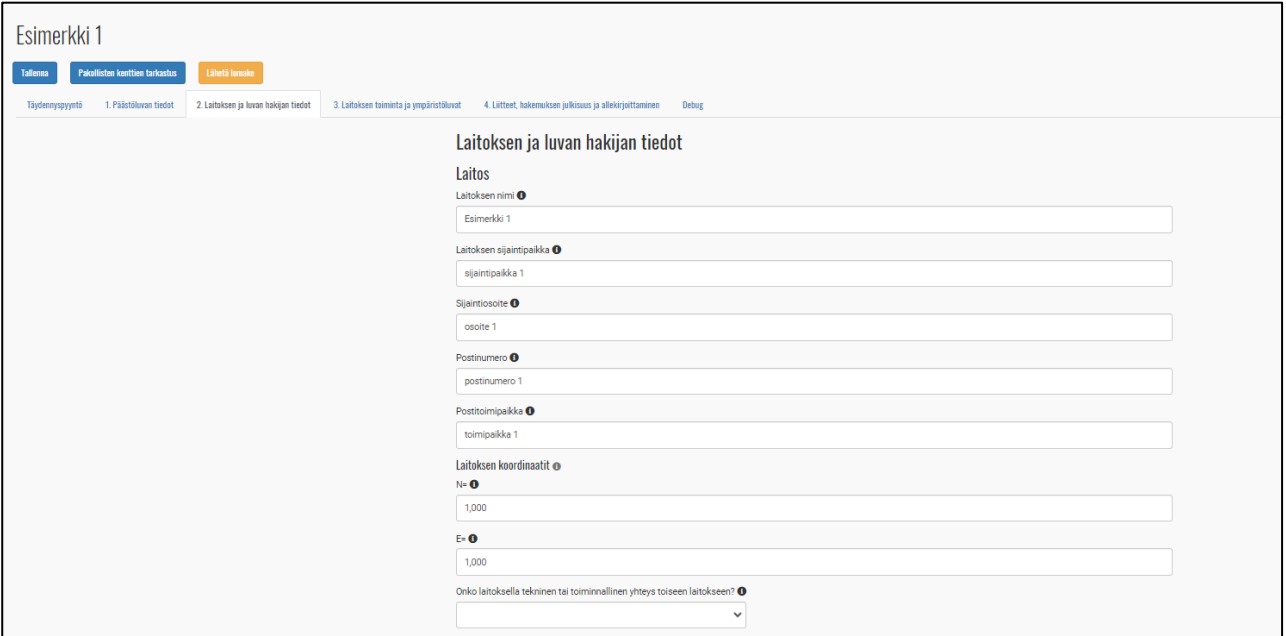

*Kuva 10. Laitoksen ja luvan hakijan tiedot.*

Yrityksen tiedot ja toiminnanharjoittajan yhteystiedot siirtyvät sivun alareunaan automaattisesti "Toiminnanharjoittajan tiedot"-välilehdeltä.

Vastaa kysymykseen ''Onko laitoksen yhteyshenkilö sama kuin toiminnanharjoittajan yhteyshenkilö?'' ja täydennä laitoksen yhteyshenkilön tiedot tarvittaessa.

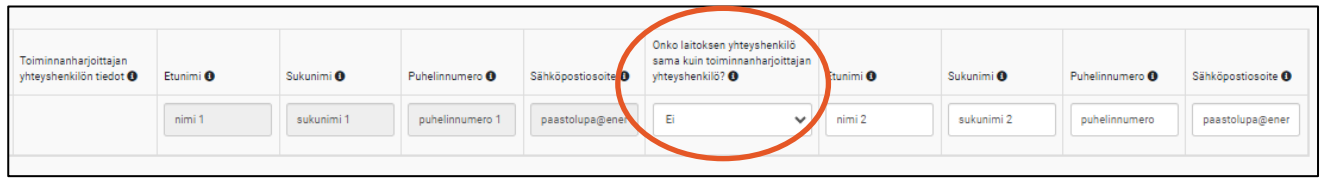

*Kuva 11. Laitoksen yhteyshenkilön tiedot.*

Jos laitoksen yhteyshenkilön tiedot muuttuvat, niitä **voi myös myöhemmin muokata voimassa olevaan päästölupaan ilman päästöluvan muutoshakemuksen jättämistä**.

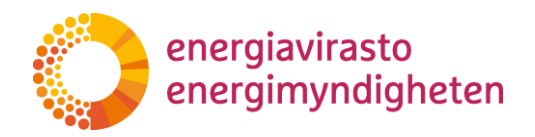

#### <span id="page-11-0"></span>**5.3 Tietokortti 3 Laitoksen toiminta ja ympäristöluvat**

Täytä tietokortille 3 tiedot laitoksen toiminnasta ja ympäristöluvasta.

Valitse laitoksen harjoittama toiminto, jonka mukaan laitos kuuluu päästökauppalain soveltamisalaan ja lisää toiminnon yhteenlaskettu tuotantokapasiteetti tai teho. Valitse myös päästökauppalain mukainen toiminnon yksikkö edellä merkittyyn toimintoon liittyen. Jos laitoksella on useita päästökauppalain mukaisia toimintoja, lisää jokainen toiminto erikseen.

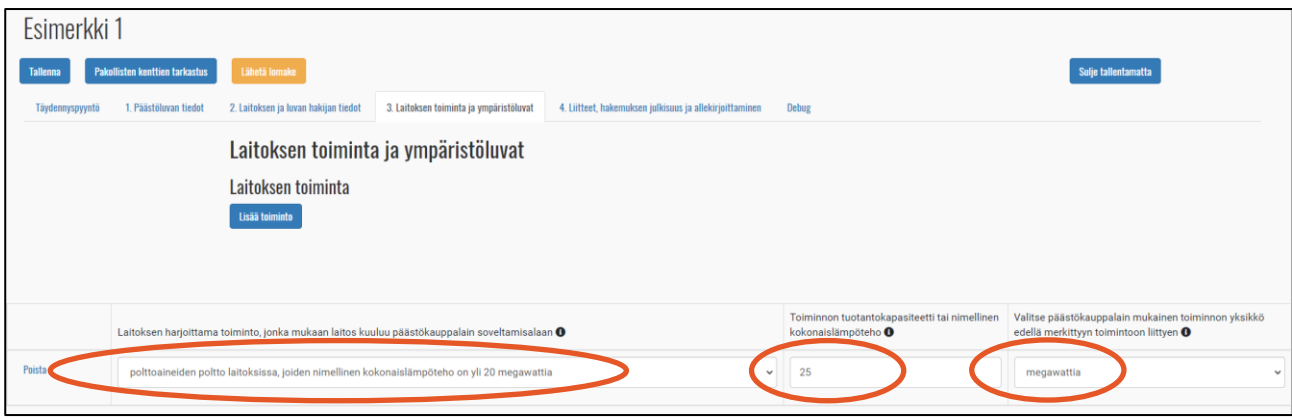

*Kuva 12. Laitoksen toiminta ja ympäristöluvat.*

Liitä alla olevan kuvan mukaisen linkin kautta laitoksen ympäristölupapäätös pdf-tiedostona. Jos laitoksella ei ole ympäristölupaa, lisää selvitys siitä, miksi laitoksella ei ole ympäristölupaa. Jos laitos kuuluu ympäristönsuojelulain mukaisen rekisteröintimenettelyn piiriin, liitä viranomaisen lähettämä ilmoitus rekisteröinnistä.

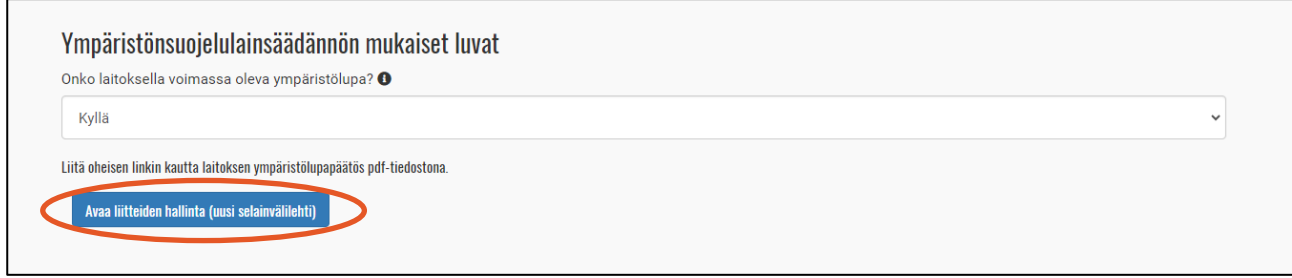

*Kuva 13. Ympäristönsuojelulainsäädännön mukaiset luvat.*

Tarkemmat ohjeet liitteiden lisäämiseen löydät seuraavalta sivulta (Tietokortti 4 Liitteet, hakemuksen julkisuus ja allekirjoittaminen).

Muista myös **tallentaa hakemus välillä** sivun vasemmasta yläkulmasta.

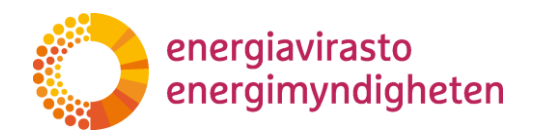

### <span id="page-12-0"></span>**5.4 Tietokortti 4 Liitteet, hakemuksen julkisuus ja allekirjoittaminen**

Lisää tietokortille 4 liitteet sekä allekirjoita hakemus.

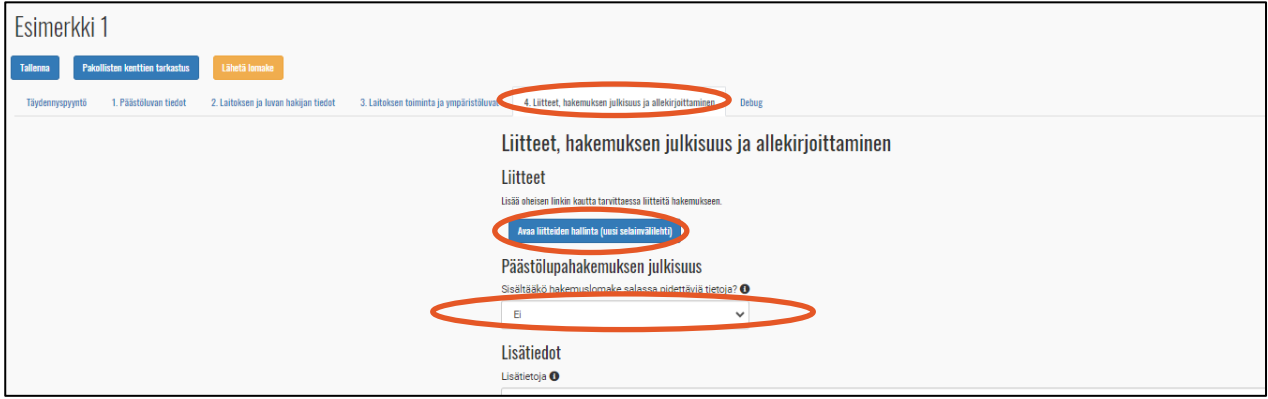

*Kuva 14. Liitteet, hakemuksen julkisuus ja allekirjoittaminen.*

"Avaa liitteiden hallinta (uusi selainvälilehti)"-painikkeen painaminen avaa ''Hakemuksen tiedot"-välilehden. Esimerkiksi ympäristölupapäätös tai muu liite lisätään painamalla kohtaa "Lisää muita tiedostoja". Liitteeksi on mahdollista lisätä vain pdf- ja excel-tiedostoja.

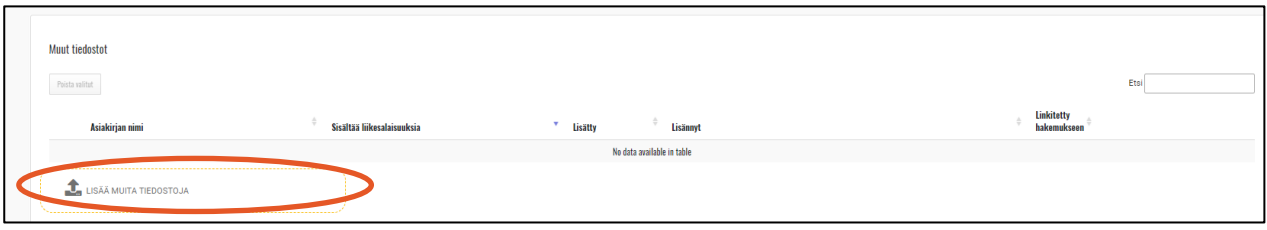

*Kuva 15. Liitteiden lisääminen.*

Liitteitä voi poistaa valitsemalla kyseisen liitteen ja painamalla kohdasta "Poista valitut". Poista tarpeettomat liitteet ennen lomakkeen lähetystä.

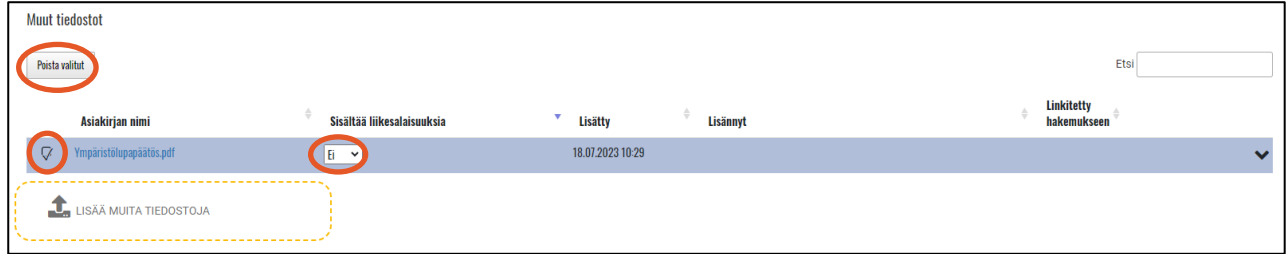

*Kuva 16. Liikesalaisuudet ja liitteen poistaminen.*

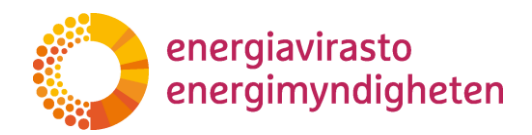

# <span id="page-13-0"></span>**6 Tarkkailusuunnitelma hakemuslomakkeen täyttäminen**

Siirry hakemuslomakkeelle painamalla "Mene lomakkeelle"-painiketta.

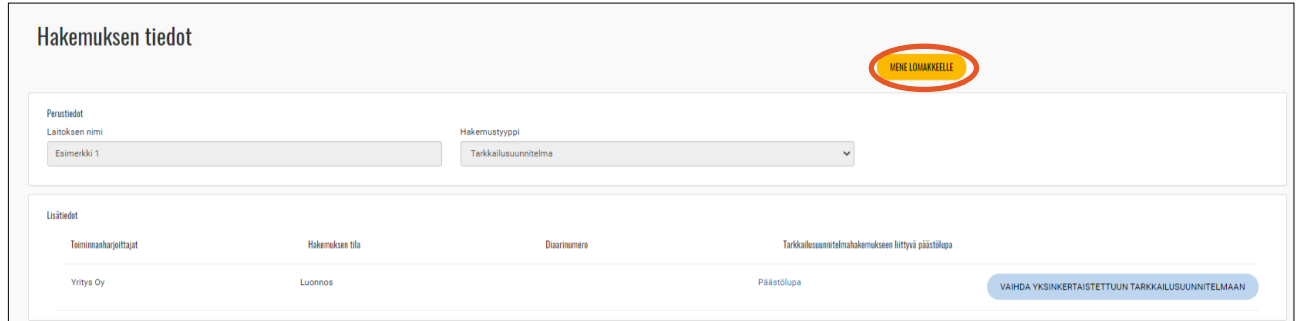

*Kuva 17. Hakemuslomakkeelle siirtyminen "Hakemuksen tiedot"-välilehdeltä.*

Pääset hakemuslomakkeelle myös suoraan "Hakemukset"-välilehdeltä painamalla lomakkeen diaarinumeroa. Jos hakemus ei ole vielä vireillä, diaarinumeron kohdalla lukee "Ei diaarinumeroa". Myös sitä painamalla pääset suoraan hakemuslomakkeelle.

| <b>O DISEAVIRAST</b><br><b>FINETS</b> |                    |                         |              |                                       | Päästäselvitykset Paramusraportit Kirjaudu ulos -<br>Hakemukset<br>Teiminnanharjoittaja |                       |                            |
|---------------------------------------|--------------------|-------------------------|--------------|---------------------------------------|-----------------------------------------------------------------------------------------|-----------------------|----------------------------|
| <b>Hakemukset</b><br>Haku             |                    |                         |              |                                       |                                                                                         |                       |                            |
| -<br>Teiminsarbarjoittajan nimi       | Latchsen nimi      | Disaringment            | Tila         | Alkupäivämäärä                        | Hakemastyyppi                                                                           | Esttelija             | Toimingst                  |
| Hae Teiminnanharjeittajan nimi        | Has Laitskoen nimi | <b>Rac Disarinamers</b> | Hac Tila     | Meti<br><b>Alcoliviniani</b><br>Mitin | Hac Hakemustyppi                                                                        | <b>Rac Esittelijä</b> | <b>Hae Toiminnot</b>       |
| Yritys Dy                             | Esimenti 4         | Ei diaarinumeroa O      | Luannos      |                                       | Yksinkertaistettu tarkkailusuunnitelma                                                  |                       | <b>Gft/ene hakemukseen</b> |
| Yritys Oy                             | Esimerkki 1.1      | Ei diaarinumeroa O      | Luonnos      | 1.1.2023 0.00.00                      | Tarkkailusuunnitelman muutos                                                            |                       | (27Mene hakemukseen        |
| Yritys Dy                             | Esimerkki 1.1      | 874/030100/2023         | Ratkaistu    | 1.1.2023 0.00.00                      | Tarkkailusuunnitelman muutos                                                            | Nordea Demo           | <b>Gft/ene</b> hakemukseen |
| Yritys Dy                             | Esimental 4        | Ei diaarinumeroa O      | Alpittamatta |                                       | Päästölupa                                                                              |                       | <b>GRAnne hakemukseen</b>  |

*Kuva 18. Hakemuslomakkeelle siirtyminen diaarinumeron linkistä.*

Siirry hakemuksella eri tietokorteille yläotsikoiden kautta. Napauttamalla infokuvakkeita ( $\bigcirc$ ) saat lisätietoa kyseisen kohdan täydentämiseen.

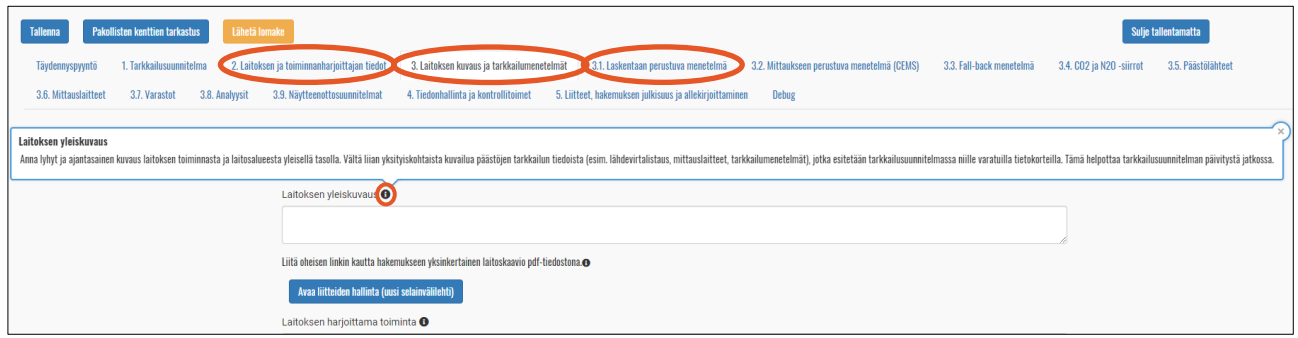

*Kuva 19. Hakemuslomakkeella tietokorteille siirrytään painamalla eri tietokorttien otsikoita.*

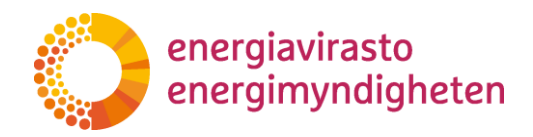

#### <span id="page-14-0"></span>**6.1 Tietokortti 1. Tarkkailusuunnitelma**

Tietokortin 1. tiedot tulevat suoraan päästöluvasta. Tarkkailusuunnitelma päästöluvan numero muodostuu, kun laitoksen päästölupahakemusta käsitellään. Laitokselle muodostuu laitostunnus, kun laitokselle avataan päästöoikeustili unionin rekisterissä.

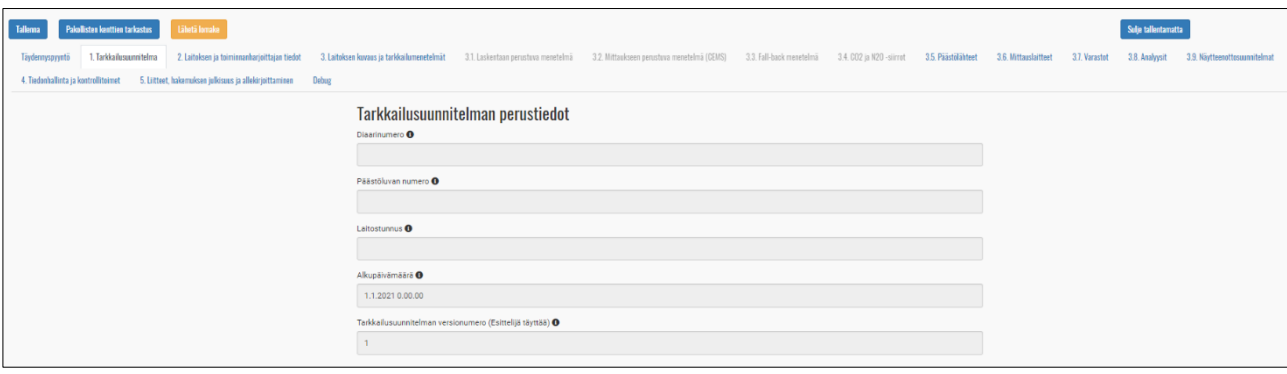

*Kuva 20. Tarkkailusuunnitelman perustiedot muodostuvat päästöluvan tiedoista.*

#### <span id="page-14-1"></span>**6.2 Tietokortti 2. Laitoksen ja toiminnanharjoittajan tiedot**

Laitoksen ja toiminnanharjoittajan tiedot kopiotuvat päästölupahakemuksesta ja "Toiminnanharjoittaja"-välilehdeltä.

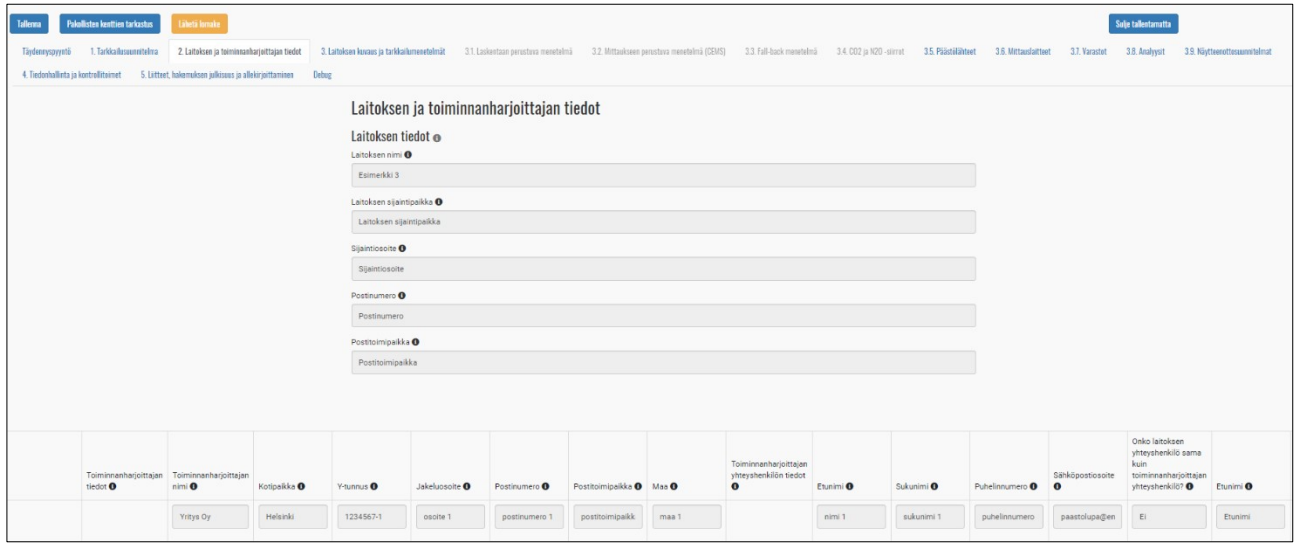

*Kuva 21. Laitoksen ja toiminnanharjoittajan tiedot siirtyvät päästölupahakemuksesta ja "Toiminnanharjoittaja"-välilehdeltä tarkkailusuunnitelmaan.*

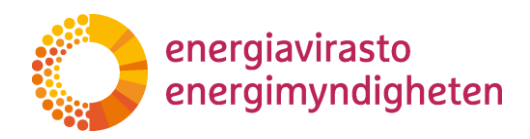

#### <span id="page-15-0"></span>**6.3 Tietokortti 3 Laitoksen kuvaus ja tarkkailumenetelmät**

Lisää yksinkertainen laitoskaavio pdf-tiedostona painamalla kohtaa "Avaa liitteiden hallinta (uusi välilehti)". Tarkemmat ohjeet liitteiden lisäämiseen löydät tietokortilta 5. (Liitteet, hakemuksen julkisuus ja allekirjoittaminen).

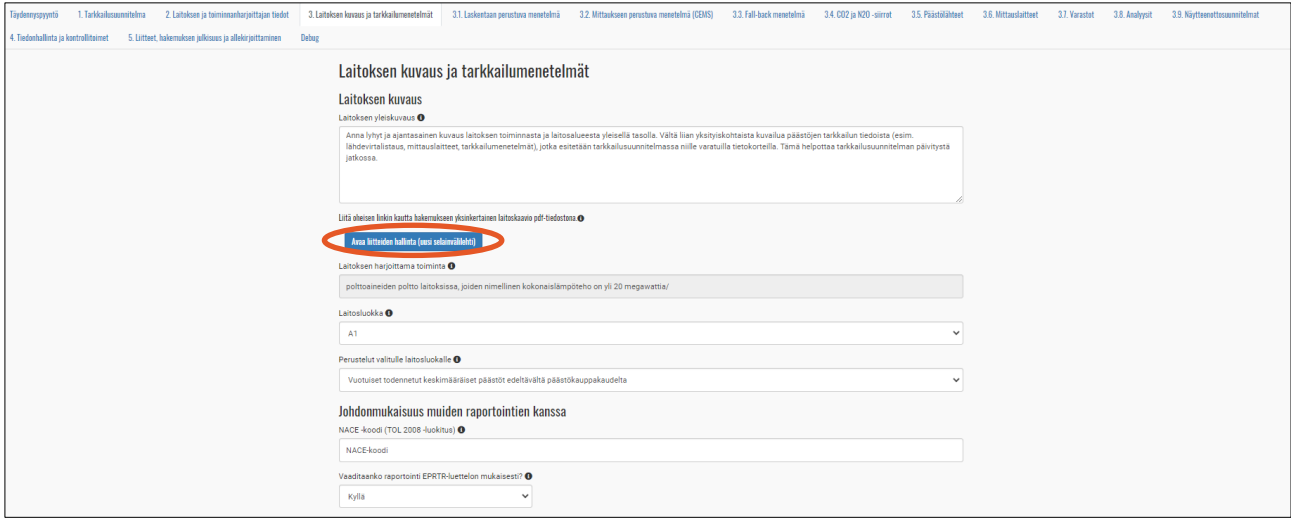

*Kuva 22. Laitoksen kuvaus ja tarkkailumenetelmät tietokortilla täytetään yleiskuvaus, laitosluokka ja tarkkailumenetelmät.*

Valitse tarkkailumenetelmät tietokortilla 3. Tarkkailumenetelmät- kohdasta. Kyllä-valinta aukaisee uuden tietokortin hakemukselle, esimerkiksi "Fall-back menetelmä" -tietokortin.

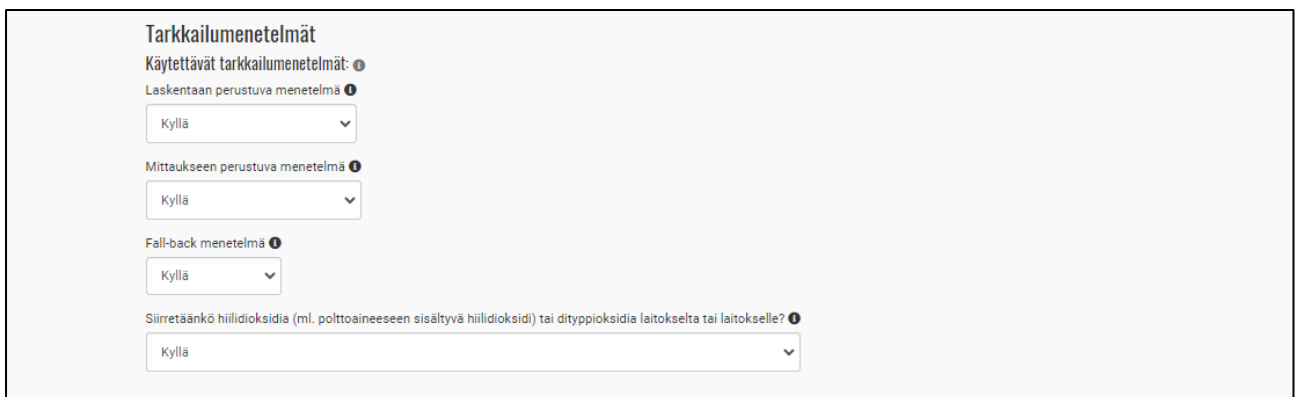

*Kuva 23. Tarkkailumenetelmät valitaan valintaruudusta.*

#### <span id="page-15-1"></span>**6.4 Tietokortti 3.1 Laskentaan perustuva menetelmä**

Lisää laitoksella käytössä olevat lähdevirrat ja niiden tiedot. Lähdevirralla tarkoitetaan jompaakumpaa seuraavista:

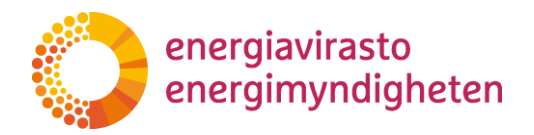

a) tiettyä polttoainetyyppiä, raaka-ainetta tai tuotetta, joka aiheuttaa merkityksellisiä kasvihuonekaasupäästöjä yhdessä tai useammassa päästölähteessä sen kulutuksen tai tuotannon johdosta; tai

b) tiettyä polttoainetyyppiä, raaka-ainetta tai tuotetta, joka sisältää hiiltä ja joka otetaan huomioon kasvihuonekaasupäästöjen laskennassa käyttäen massatasemenetelmää.

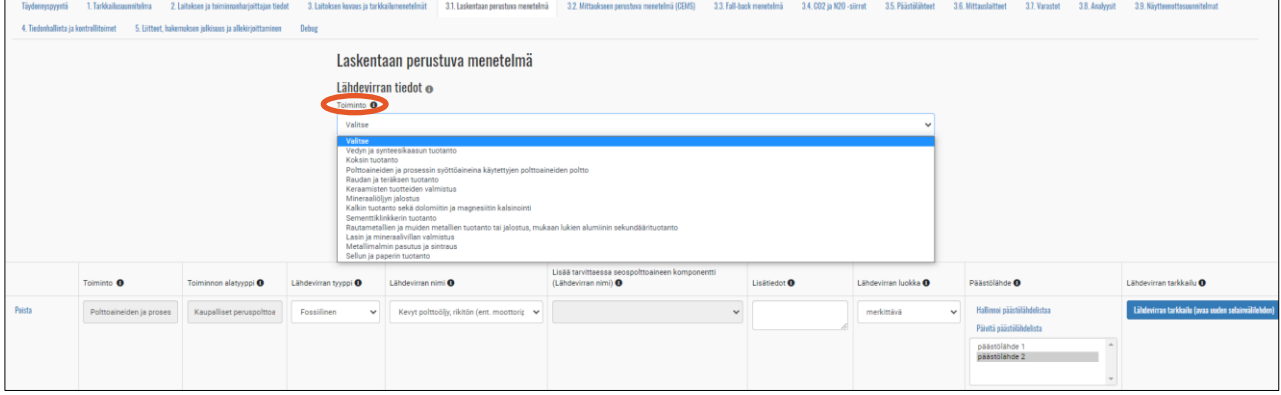

*Kuva 24. Lähdevirtojen lisääminen tarkkailusuunnitelmaan.*

Lisää uusi lähdevirta valitsemalla "Toiminto" -kohdasta toiminto ja sille alatyyppi. Paina painiketta "Lisää", jotta lähdevirta muodostuu hakemukselle. Valitse lähdevirran tyyppi ja nimi sekä lähdevirran luokka. Napauttamalla infokuvakkeita ( $\bullet$ ) saat lisätietoa kyseisen kohdan täyttämiseen.

Päästölähteet tulevat näkyviin päästölähdelistalle sitten, kun tietokortti "3.5 Päästölähteet" on täytetty. Pääset lisäämään päästölähteitä "Hallinnoi päästölähdelistaa"-painikkeesta. Jos päästölähteiden tiedot muuttuvat, saat päivitettyä päästölähdelistan kohdasta "Päivitä päästölähdelista". Kun päästölähde on valittu päästölähdelistalta, tausta muuttuu tummaksi. Voit valita useita päästölähteitä pitämällä CTRL-näppäintä pohjassa.

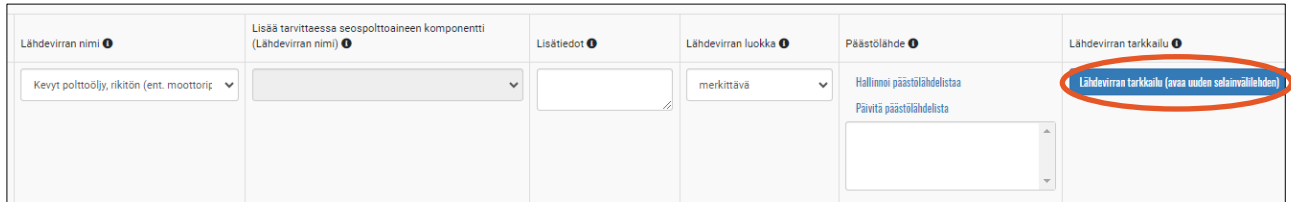

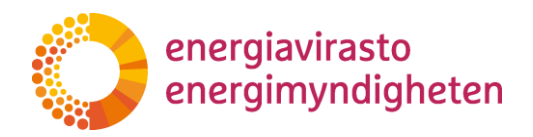

#### <span id="page-17-0"></span>6.4.1 Lähdevirran tarkkailu

Täytä lähdevirran tarkkailun tiedot erilliselle välilehdelle painamalla kohdasta "Lähdevirran tarkkailu (avaa uuden selainvälilehden)". "Määrätieto"-välilehdelle pitää täyttää mahdolliset määrätiedon määrityksessä käytettävät mittauslaitteet valitsemalla käytössä olevat mittalaitteet mittauslaitelistalta.

Tehollisen lämpöarvon, päästökertoimen ja hapettumiskertoimen tiedot pitää täyttää erillisille välilehdille siirtymällä yläotsikoiden kautta. Seoslähdevirroilla pitää täyttää myös "Biomassaosuus"-välilehti.

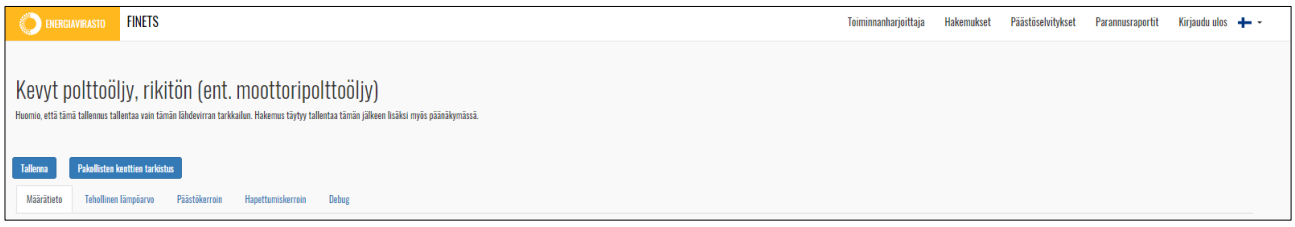

*Kuva 25. Lähdevirran tarkkailun välilehdellä siirtyminen.*

Paina kohdasta "Hallinnoi mittauslaitelistaa", kun lisäät hakemukseen uusia mittauslaitteita. Päivitä mittauslaitelista, jos lähdevirran mittauslaitteet ovat muuttuneet. Huomioitavaa on, että lähdevirran määrätiedossa, varastotiedoissa ja mittauslaiteiden tiedoissa ei saa olla ristiriitoja. Mittauslaite on valittu mittauslaitelistalta, kun mittauslaitteen tausta muuttuu tummaksi. Valitse useita mittalaitteita mittauslaitelistalta painamalla CTRL-näppäintä pohjassa.

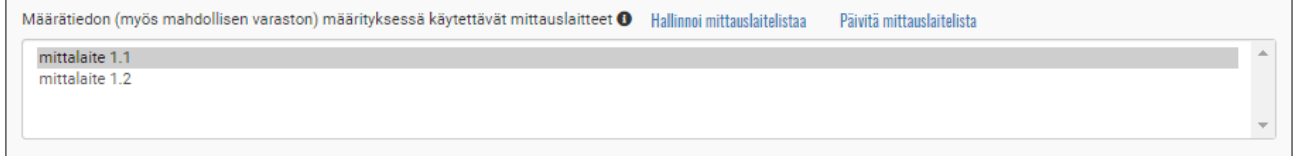

*Kuva 26. Lähdevirran määrätiedon mittauslaitelista.*

Tallenna lähdevirran tiedot "Tallenna"-painikkeesta. Jos lähdevirran tarkkailussa on pakollisia kenttiä täyttämättä, järjestelmä ilmoittaa niistä tallentamisen yhteydessä. Täytä tällöin pakolliset kentät, ja tallenna sen jälkeen uudestaan.

Huom! Kun lähdevirran tarkkailun tiedot on täytetty ja tallennettu lähdevirran "Tallenna"-painikkeesta, täytyy hakemus tallentaa vielä lomakkeen päänäkymän "Tallenna"-painikkeesta.

Ohje epävarmuustarkastelua varten löytyy osoitteesta: [Ohje epävarmuustarkastelua varten](https://energiavirasto.fi/documents/11120570/12803724/Ep%C3%A4varmuustarkasteluohje_kausi+2021-2030.pdf/67dc0e09-8c47-5997-f471-79554cd0fffa/Ep%C3%A4varmuustarkasteluohje_kausi+2021-2030.pdf?t=1604932991338)  [2021](https://energiavirasto.fi/documents/11120570/12803724/Ep%C3%A4varmuustarkasteluohje_kausi+2021-2030.pdf/67dc0e09-8c47-5997-f471-79554cd0fffa/Ep%C3%A4varmuustarkasteluohje_kausi+2021-2030.pdf?t=1604932991338)–2030

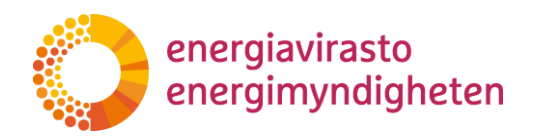

#### <span id="page-18-0"></span>**6.5 Tietokortti 3.2. Mittaukseen perustuva menetelmä (CEMS)**

Lisää mittauspiste kohdasta "Lisää mittauspiste".

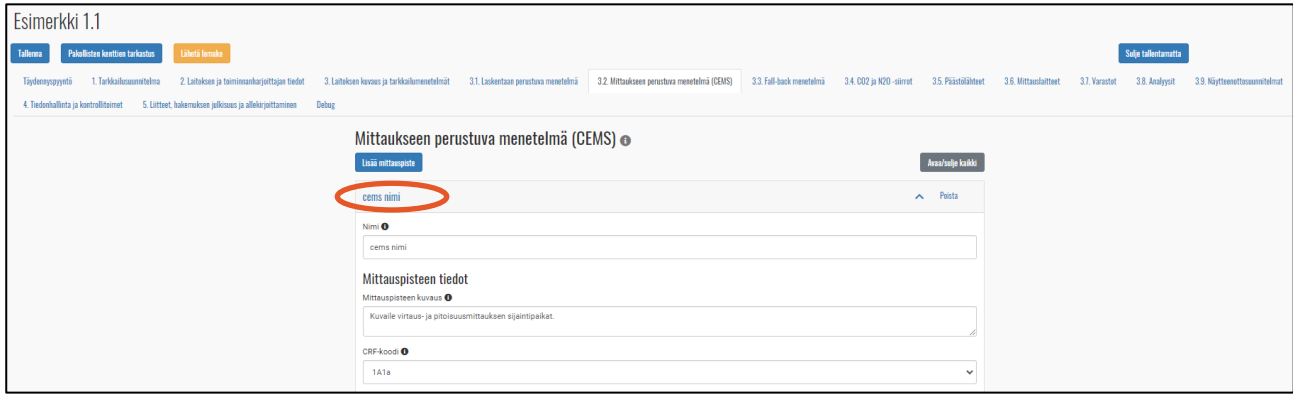

*Kuva 27. Mittaukseen perustuvan menetelmän (CEMS) lisääminen päästöjen tarkkailusuunnitelmaan.*

Lisää laboratoriot ja menetelmät kohdasta "Lisää laboratorio tai menetelmä". Muista valita mittauslaitteet mittauslaitelistasta. Päivitä mittauslaitelista, jos mittauslaitteisiin on tullut muutoksia.

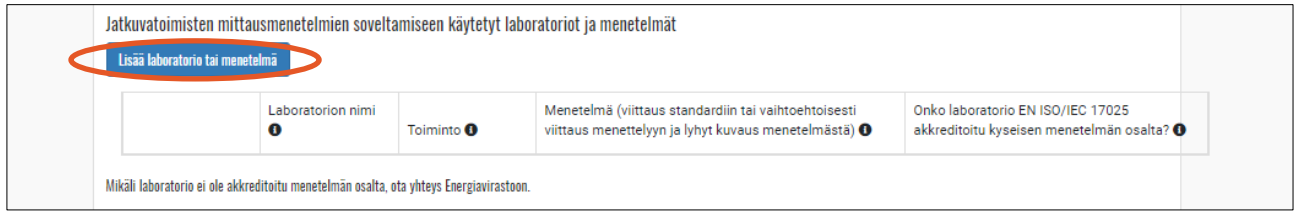

*Kuva 28. Jatkuvatoimisten mittausmenetelmien käyttöön liittyvän laboratorion tai menetelmän lisääminen.*

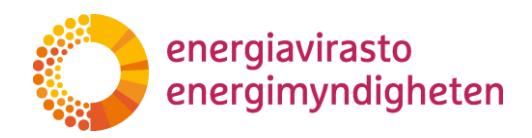

### <span id="page-19-0"></span>**6.6 Tietokortti 3.3. Fall-back menetelmä**

Lisää lähdevirtoja painamalla kohdasta "Lisää lähdevirta". Päästölähde pitää valita päästölähdelistalta, jolloin valitun päästölähteen tausta muuttuu tummaksi. Useita päästölähteitä saa valittua pitämällä CTRL-näppäintä pohjassa.

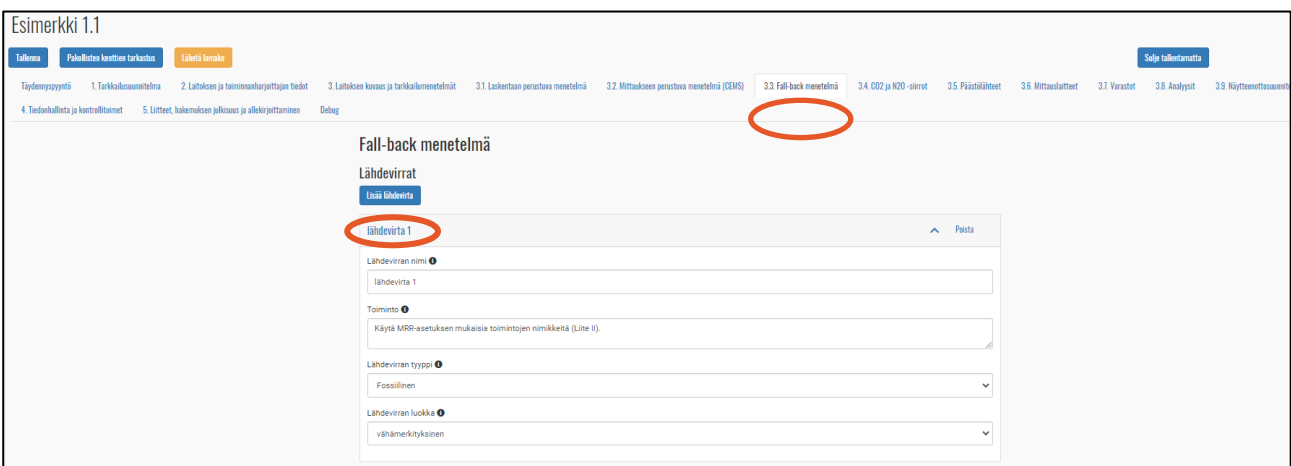

*Kuva 29. Fall-back menetelmän lisääminen.*

#### <span id="page-19-1"></span>**6.7 Tietokortti 3.4. CO2- ja N2O-siirrot**

Lisää CO2- ja N20-siirto hakemukselle painamalla kohdasta "Lisää siirto". Valitse siirron tyyppi listalta. Siirtävän ja vastaanottavien laitosten tietoja lisätään painamalla painiketta "Lisää".

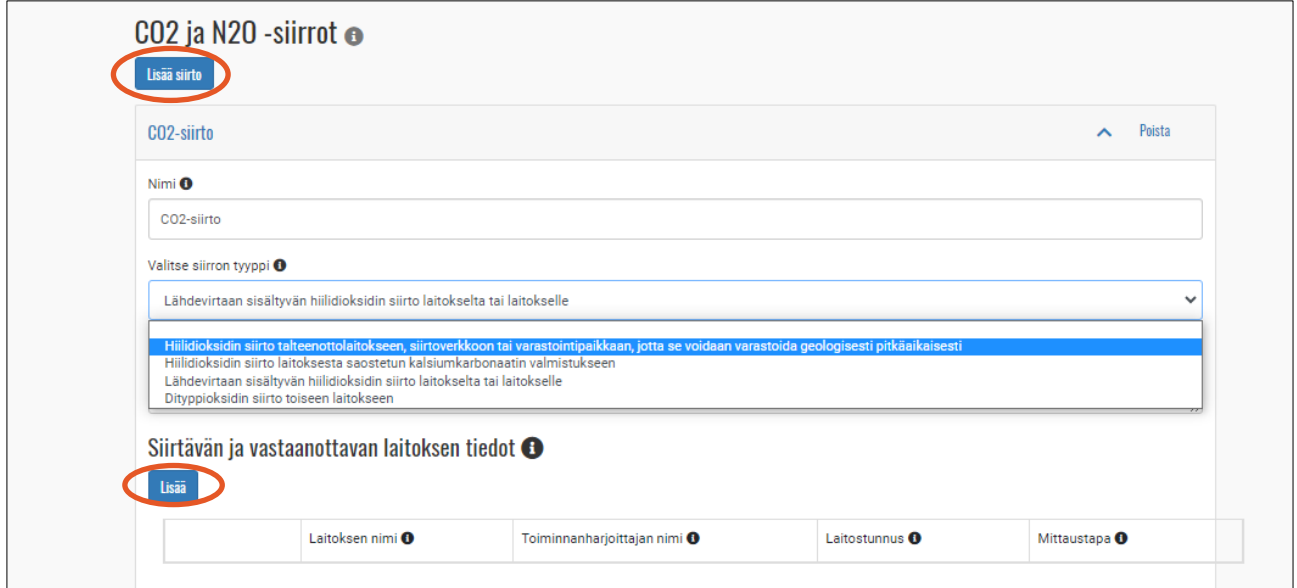

*Kuva 30. CO2- ja N2O-siirtojen lisääminen ja siirron tyypin valinta.*

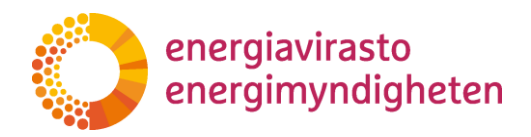

#### <span id="page-20-0"></span>**6.8 Tietokortti 3.5. Päästölähteet**

Lisää päästölähteitä painamalla kohdasta "Lisää päästölähde". Päästölähteen voit poistaa yläkulmasta kohdasta "Poista". Muista, että päästölähteet tulee päivittää myös lähdevirran päästölähdelistaan tietokortilla 3.1. Jokainen päästölähde pitää lisätä erikseen.

Päästölähteellä tarkoitetaan erikseen yksilöitävissä olevaa laitoksen osaa tai prosessia, josta vapautuu merkityksellisiä kasvihuonekaasuja.

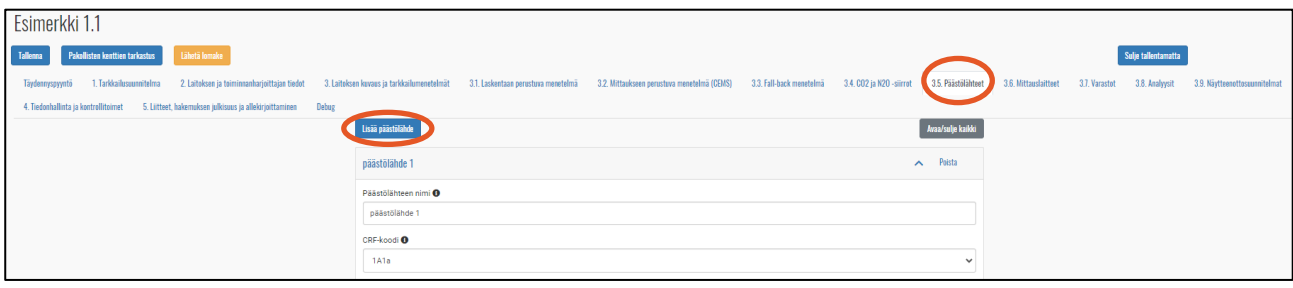

*Kuva 31. Päästölähteiden lisääminen päästöjen tarkkailusuunnitelmaan.*

#### <span id="page-20-1"></span>**6.9 Tietokortti 3.6. Mittauslaitteet**

Lisää mittauslaitteita painamalla kohdasta "Lisää mittauslaite". Mittauslaitteen tietoihin voit lisätä useita mittausalueita kohdasta "Lisää mittausalue".

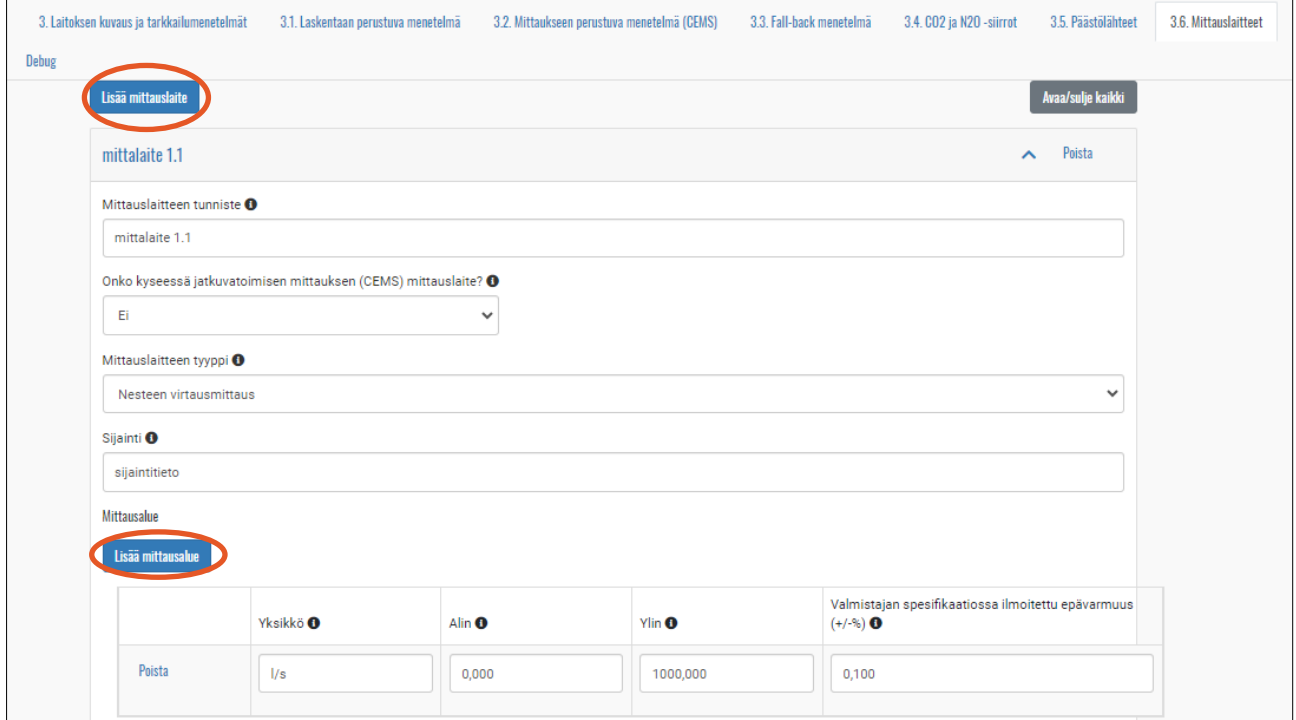

*Kuva 32. Mittauslaitteiden lisääminen.*

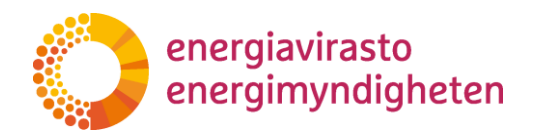

Mittauslaitteen epävarmuuspolkua ei lisätä, jos

- kyseessä on A1-laitos
- mittauslaitteella mitataan vain erittäin vähämerkityksisiä tai vain kestävää biomassaa sisältäviä lähdevirtoja
- kyseisellä mittauslaitteella mitataan muutosta varastossa, jonka kapasiteetti on alle 5 % lähdevirran vuotuisesta käytöstä

#### <span id="page-21-0"></span>**6.10 Tietokortti 3.7 Varastot**

 $\overline{a}$ 

Lisää varastot painamalla kohdasta "Lisää varasto". Lisää myös ne määrätiedon määrityspisteen ja käyttökohteen välissä sijaitsevat varastot, joita ei huomioida päästöjen tarkkailussa.

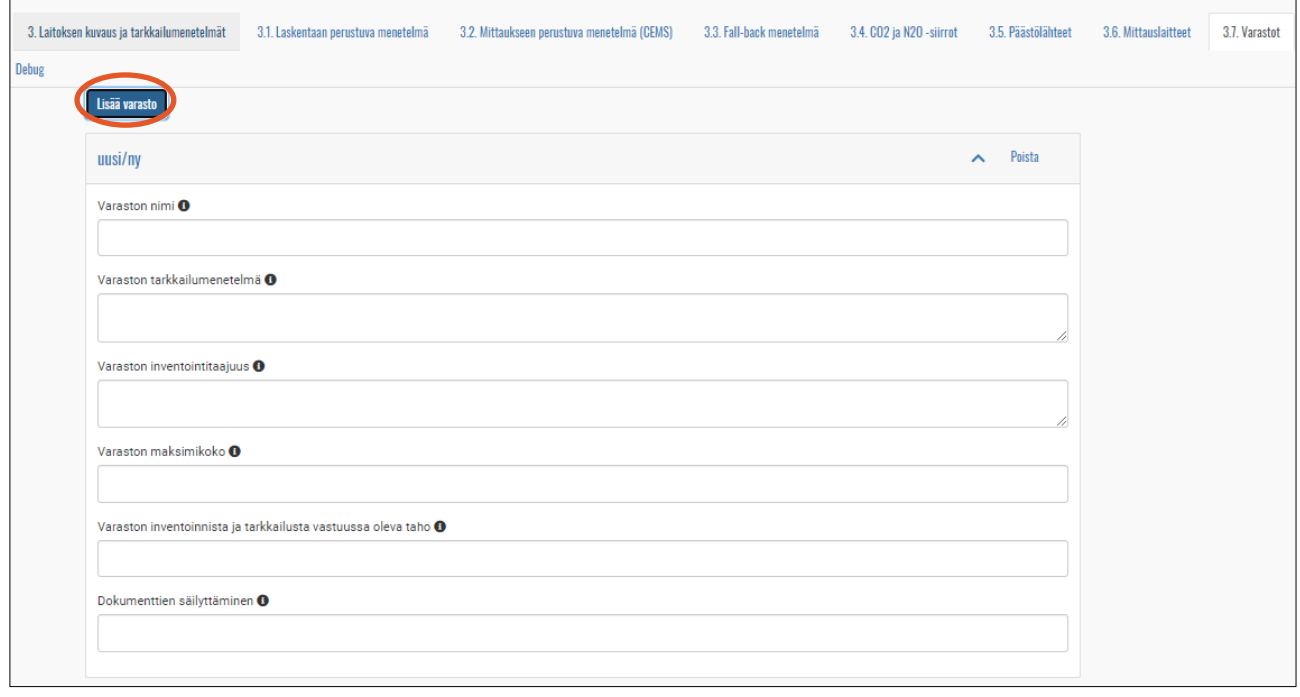

*Kuva 33. Varasto lisätään kohdasta "Lisää varasto".*

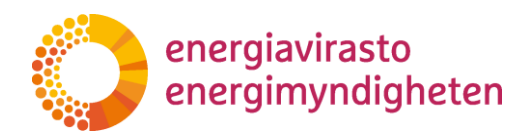

## <span id="page-22-0"></span>**6.11 Tietokortti 3.8 Analyysit**

Lisää analyyseja painamalla kohdasta "Lisää analyysi". Valitse lomakkeella "Valitse parametri", jolloin oikea lomake aukeaa tietojen täyttämiseen.

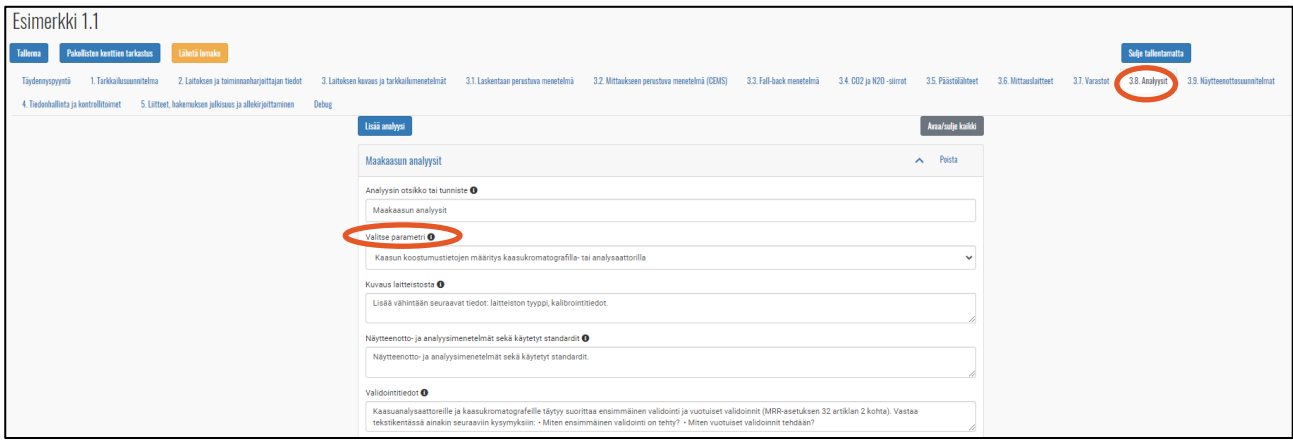

*Kuva 34. Analyysien lisääminen ja parametrin valinta.*

## <span id="page-22-1"></span>**6.12 Tietokortti 3.9 Näytteenottosuunnitelmat**

Lisää näytteenottosuunnitelmia painamalla kohdasta "Lisää näytteenottosuunnitelma".

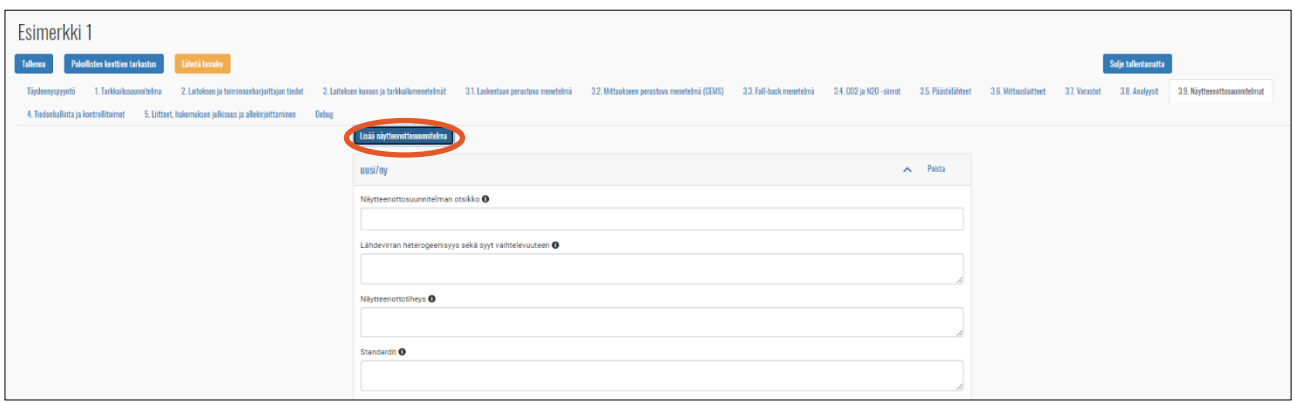

*Kuva 35. Näytteenottosuunnitelman lisääminen.*

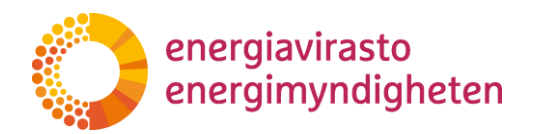

Napauttamalla infokuvakkeita (1) saat lisätietoa kyseisen kohdan täydentämiseen.

| Esimerkki 1                                                                                                    |  |  |  |  |  |  |  |  |                              |  |
|----------------------------------------------------------------------------------------------------|--|--|--|--|--|--|--|--|------------------------------|--|
| <b>Pakollisten kenttien tarkastus</b><br>Lähetä lomake<br>Sulie tallentamatta                                                                                                    |  |  |  |  |  |  |  |  |                              |  |
| Taydennyspyyntö 1. Tarkkailusuunnitelma 2. Laiteksen ja teiminnanharjettajan tiedot 3. Lateksen kuvaus ja tarkkailumenetelmät 3.1. Laskentaan perustuva menetelmä 3.2. Mittaukseen perustuva menetelmä 9.3. Mill-baak menetelm                                     |  |  |  |  |  |  |  |  | 3.9 Navtteenottosuunnitelmat |  |
| 4. Tiedonhallinta ja kontrollitoimet 5. Liitteet, hakemuksen julkisuus ja allekirjoittaminen Debug                                                                                                    |  |  |  |  |  |  |  |  |                              |  |
| Näytteenottosuunnitelman otsikko<br>Näytteenottosuunnitelman nimestä pitää käydä ilmi, mille lähdevimalle näytteenottosuunnitelmaa käytetään. Lisää lähdevirran nimi siinä muodossa, jossa sitä käytetään tarkkailusuunnitelmassa tai nimeä suunnitelma polttoaine |  |  |  |  |  |  |  |  |                              |  |
| Poista<br>Katso lisätietoja näytteenotosta ja näytteenottosuunnitelmista komission ohjeesta GDS. Ohie löytyy Energiaviraston internet -sivuilta                                                                                                    |  |  |  |  |  |  |  |  |                              |  |
| Näytteenottosuunnitelman otsikko <sup>0</sup>                                                                                                    |  |  |  |  |  |  |  |  |                              |  |
|                                                                                                    |  |  |  |  |  |  |  |  |                              |  |

*Kuva 36. Tarkkailusuunnitelman täyttämisen ohjeistus löytyy painamalla infokuvakkeita.*

### **6.13 Tietokortti 4. Tiedonhallinta ja kontrollitoimet**

<span id="page-23-0"></span>Lisää vastuutahoja kohdasta "Lisää vastuutaho". Lisää vähintään yksi vastuutaho. Älä lisää henkilöiden nimiä lomakkeelle.

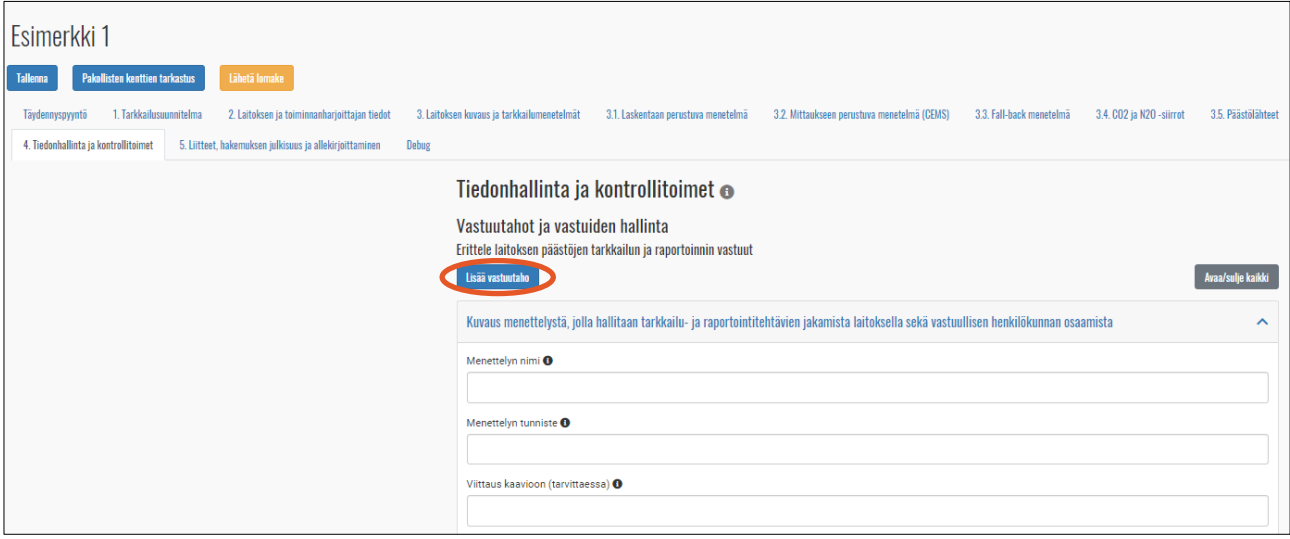

*Kuva 37. Vastuutahojen lisääminen päästöjen tarkkailusuunnitelmaan.*

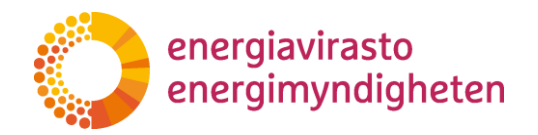

Täytä tiedonhallinta ja kontrollitoimet osioon vaadittavat tiedot. Tarkemmat ohjeet löytyvät painamalla infokuvakkeesta otsikon vierestä.

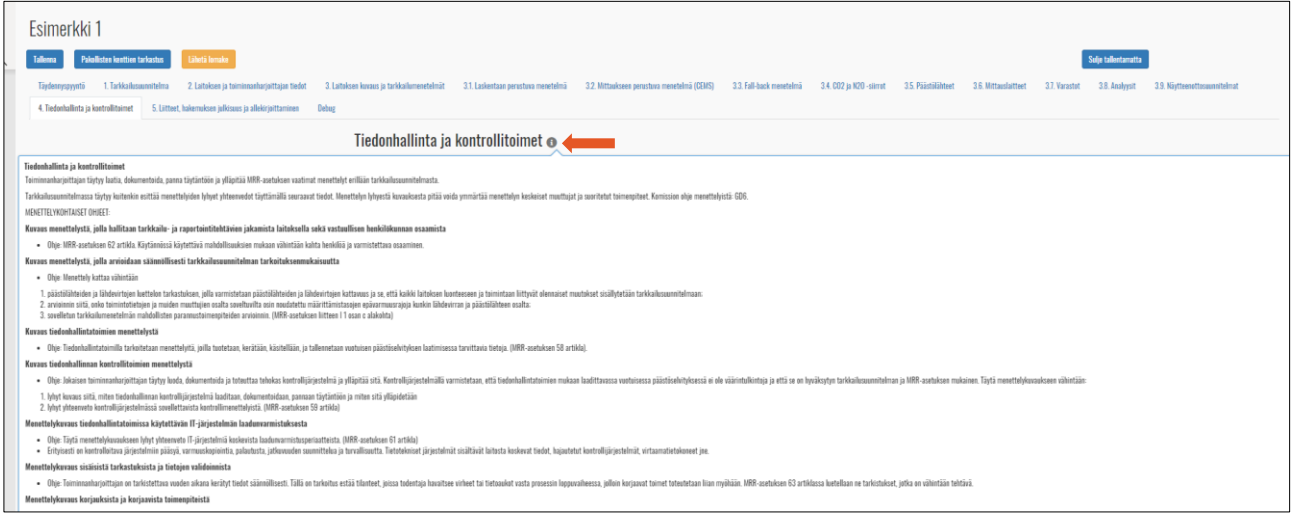

*Kuva 38. Tiedonhallinta ja kontrollitoimien täyttämisen ohjeistus löytyy hakemuslomakkeen infokuvakkeesta painamalla.*

Lisää mahdollinen tietoaukkomenettely ja biomassan kestävyysmenettely kohdasta "Lisää menettely". Jos laitoksen CO2-päästöjen tarkkailu- ja raportointitoimet kuuluvat sisäisen sertifioidun laadunvarmistus-, ympäristö- tai johtamisjärjestelmän piiriin, valitse käytettävä järjestelmä. Järjestelmävalinta on tehty, kun tausta muuttuu tummaksi.

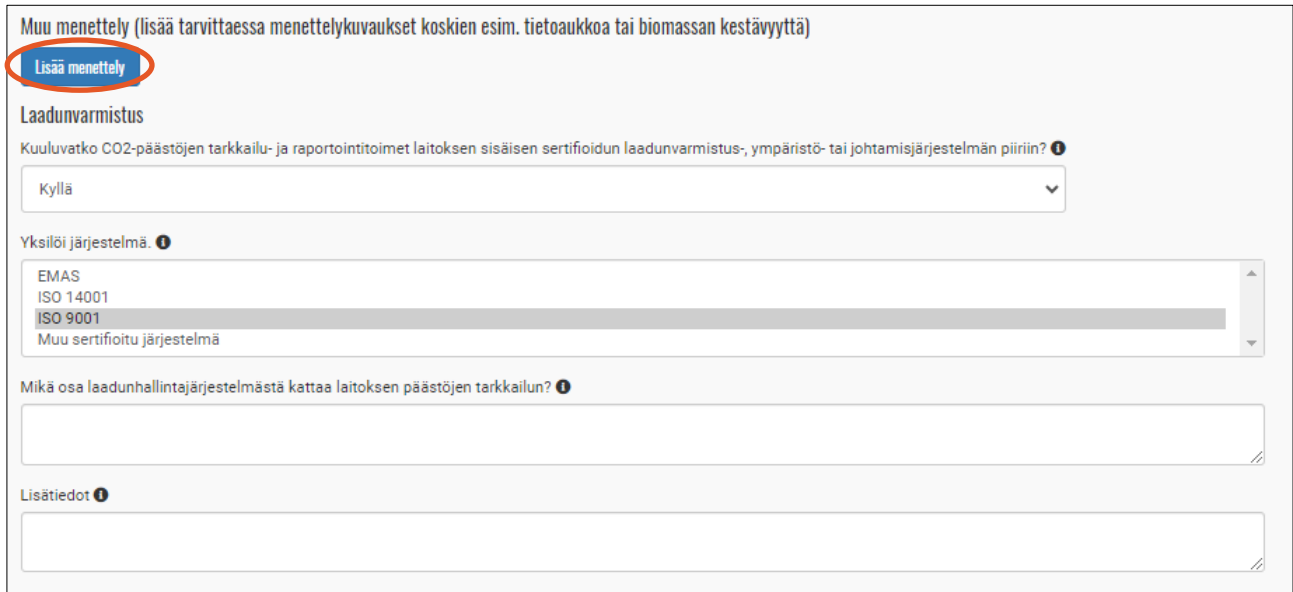

*Kuva 39. Muu menettely lisätään tiedonhallinta ja kontrollitoimien tietokortin lopussa kohdasta "lisää menettely".*

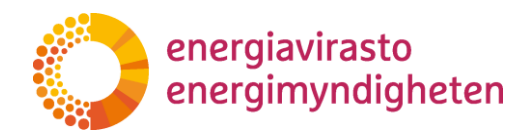

### <span id="page-25-0"></span>**6.14 Tietokortti 5. Liitteet, hakemuksen julkisuus ja allekirjoittaminen**

Lisää tietokortille liitteet ja allekirjoita hakemus.

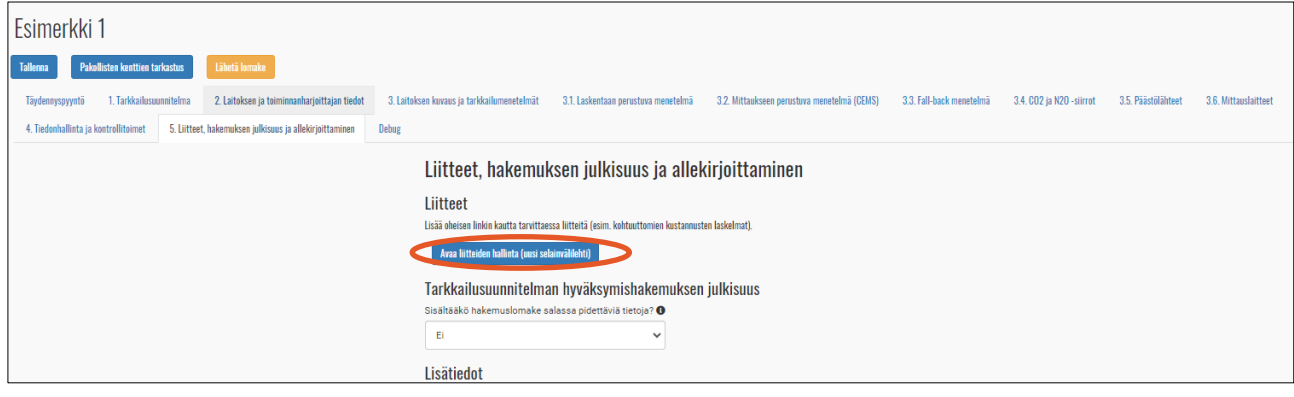

*Kuva 40. Liitteet saa lisättyä tietokortilta 5.*

"Avaa liitteiden hallinta (uusi selainvälilehti)"-painikkeen painaminen avaa ''Hakemuksen tiedot"-välilehden. Esimerkiksi kaaviokuva tai muu liite lisätään painamalla kohtaa "Lisää muita tiedostoja". Liitteeksi on mahdollista lisätä vain pdf- ja excel-tiedostoja.

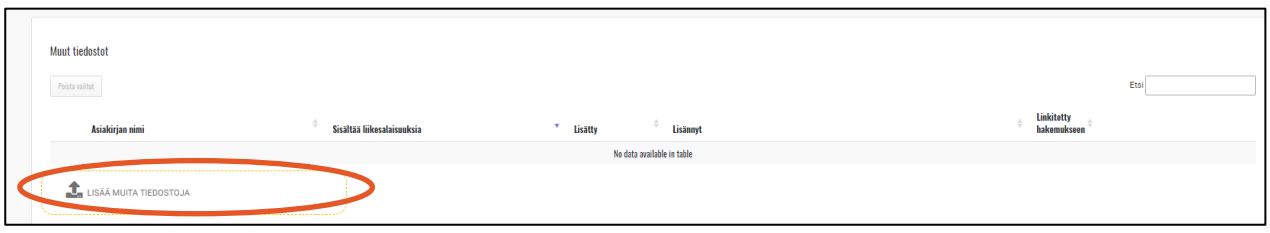

*Kuva 41. Liitteiden lisääminen.*

Liitteitä voi poistaa valitsemalla kyseisen liitteen ja painamalla kohdasta "Poista valitut". Poista tarpeettomat liitteet ennen lomakkeen lähetystä.

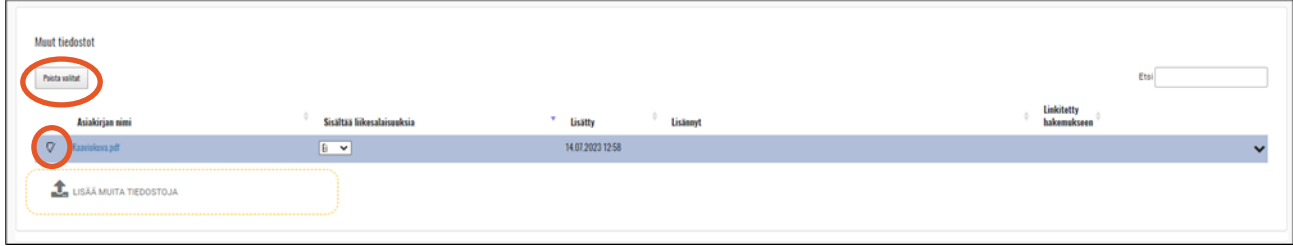

*Kuva 42. Liikesalaisuudet ja liitteen poistaminen.*

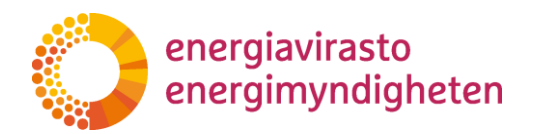

# <span id="page-26-0"></span>**7 Yksinkertaistettu tarkkailusuunnitelma**

Laitos voi lähtökohtaisesti käyttää yksinkertaistettua tarkkailusuunnitelmaa, jos se täyttää kaikki alla olevat ehdot:

- 1. Laitos on vähän päästöjä aiheuttava laitos (A1-laitos).
- 2. Laitoksen lähdevirrat ovat erittäin vähämerkityksisiä tai vähämerkityksisiä.
- 3. Lähdevirran päästöt lasketaan vakiolaskentamenetelmän mukaisesti.

4. Käytettyjen lähdevirtojen määrät määritetään ostokirjanpidon ja arvioitujen varastomuutosten perusteella. Liiketoimen tulee tapahtua kahden riippumattoman toimijan välillä.

- 5. Lähdevirtojen laskentakertoimina käytetään vakioarvoja.
- 6. Lähdevirtoja ei siirretä laitokselle eikä laitokselta pois.

7. Hiilidioksidia, typpioksiduulia tai lähdevirtaan sisältyvää hiilidioksidia ei siirretä laitokselle tai laitokselta pois.

8. Laitoksella ei ole prosessipäästöjä.

#### <span id="page-26-1"></span>**7.1 Hakemustyypin vaihtaminen**

Hakemustyypin vaihtaminen tehdään FINETS-järjestelmässä "Hakemuksen tiedot"-välilehdellä painikkeesta "Vaihda yksinkertaistettuun tarkkailusuunnitelmaan". Hakemuksen voi myös tarvittaessa vaihtaa takaisin tavalliseksi tarkkailusuunnitelmaksi painamalla ''Vaihda tavalliseen tarkkailusuunnitelmaan''.

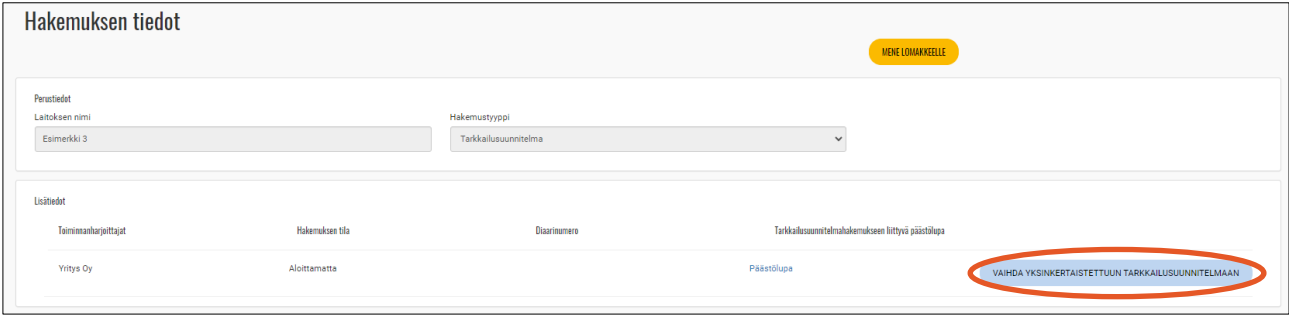

*Kuva 43. "Hakemuksen tiedot"- välilehdeltä hakemustyypin vaihtaminen.*

Hakemukseen jo täytetyt tiedot häviävät tarkkailusuunnitelman tyypin vaihtuessa. Tiedot voi tarvittaessa tallentaa omalle koneelle pdf-tiedostona hakemuksen liitteistä ennen hakemustyypin vaihtamista.

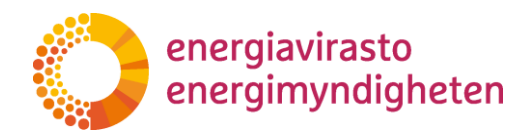

# <span id="page-27-0"></span>**8 Yksinkertaistetun tarkkailusuunnitelmahakemuslomakkeen täyttäminen**

Siirry hakemuslomakkeelle painamalla "Mene lomakkeelle"-painiketta.

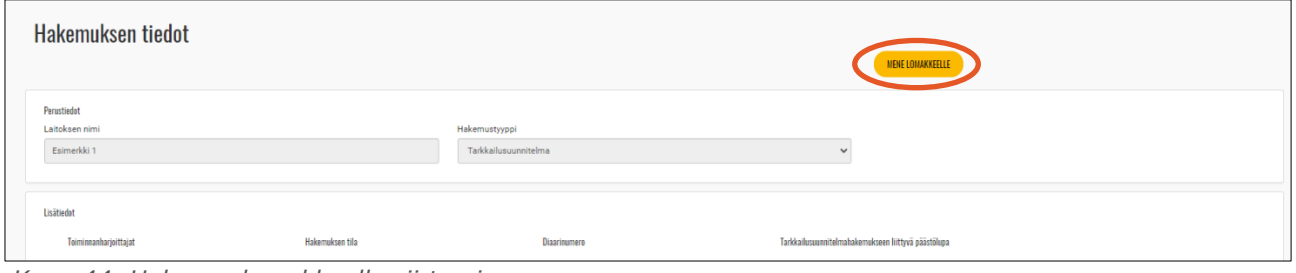

*Kuva 44. Hakemuslomakkeelle siirtyminen.*

Pääset hakemuslomakkeelle myös suoraan Hakemukset-välilehdeltä painamalla lomakkeen diaarinumeroa. Jos hakemus ei ole vielä vireillä, diaarinumeron kohdalla lukee "Ei diaarinumeroa". Myös sitä painamalla pääset suoraan hakemuslomakkeelle.

| <b>O DISEAVIRASTO</b><br><b>FINETS</b> |                    |                               |              |                           | Toiminnanharjoittaja Hakemukset Päästäselvitykset Parannusraportit Kirjaudu ulos ++ |                      |                             |
|----------------------------------------|--------------------|-------------------------------|--------------|---------------------------|-------------------------------------------------------------------------------------|----------------------|-----------------------------|
| Hakemukset<br>Haku                     |                    |                               |              |                           |                                                                                     |                      |                             |
| Toiminnanharjoittajan nimi             | Laitoksen nimi     | Disarinamera                  | Tila         | Alkupäivämäärä            | Hakematyyppi                                                                        | Esttelija            | Toiminot                    |
| Hae Teiminnanharjeittajan nimi         | Has Laitskoen nimi | <b>Rac Disarinamers</b>       | Hae Tila     | Meti<br>plivämäärä<br>Min | <b>Hac Hakemustyppi</b>                                                             | <b>Rac Esttelijk</b> | <b>Hae Toiminnot</b>        |
| Yritys Oy                              | Esimerkki 4        | Ei diaarinumeroa O            | Luannos      |                           | Yksinkertaistettu tarkkailusuunnitelma                                              |                      | <b>GftMene hakemukseen</b>  |
| Yritys Oy                              | Esimerkki 1.1      | El disarinumeros <sup>O</sup> | Luonnos      | 1.1.2023 0.00.00          | Tarkkailusuunnitelman muutos                                                        |                      | (27Mene hakemukseen         |
| Yritys Dy                              | Esimerkki 1.1      | 874/030100/2023               | Ratkaistu    | 1.1.2023 0.00.00          | Tarkkailusuunnitelman muutos                                                        | Nordea Demo          | <b>GftMene hakemukseen</b>  |
| Yritys Dy                              | Esimental 4        | Ei diaarinumeroa O            | Alpittamatta |                           | Päästölupa                                                                          |                      | <b>Giftfene</b> hakemukseen |

*Kuva 45. Hakemuslomakkeelle on mahdollista siirtyä myös diaarinumeron linkin kautta.*

Siirry hakemuksella eri tietokorteille yläotsikoiden kautta. Napauttamalla infokuvakkeita ( $\bigoplus$ ) saat lisätietoa kyseisen kohdan täydentämiseen.

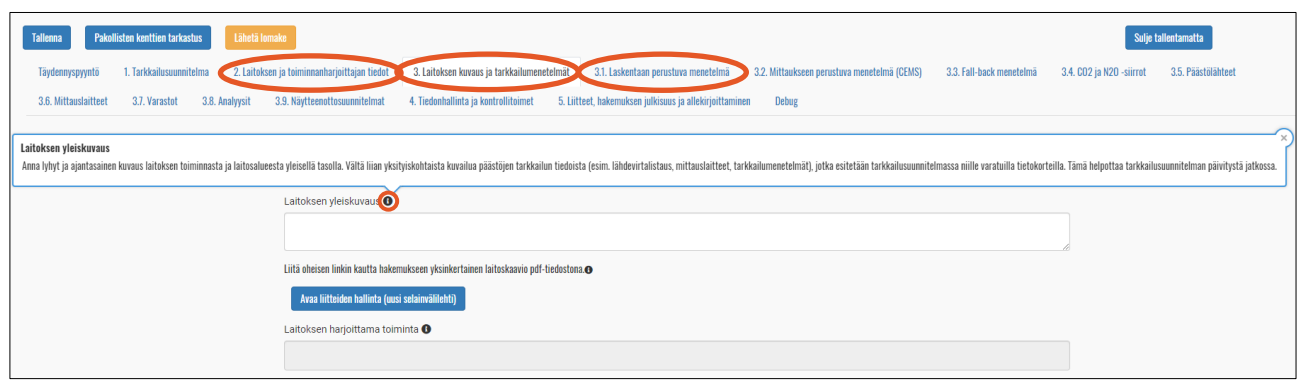

*Kuva 46. Hakemuslomakkeella siirrytään tietokorttien kautta.*

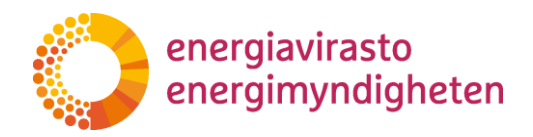

#### <span id="page-28-0"></span>**8.1 Tietokortti 1 Yksinkertaistettu tarkkailusuunnitelma**

Tietokortin 1. tiedot tulevat suoraan päästöluvasta. Päästöluvan numero muodostuu, kun laitoksen päästölupahakemusta käsitellään. Laitokselle muodostuu laitostunnus, kun laitokselle avataan päästöoikeustili unionin rekisterissä.

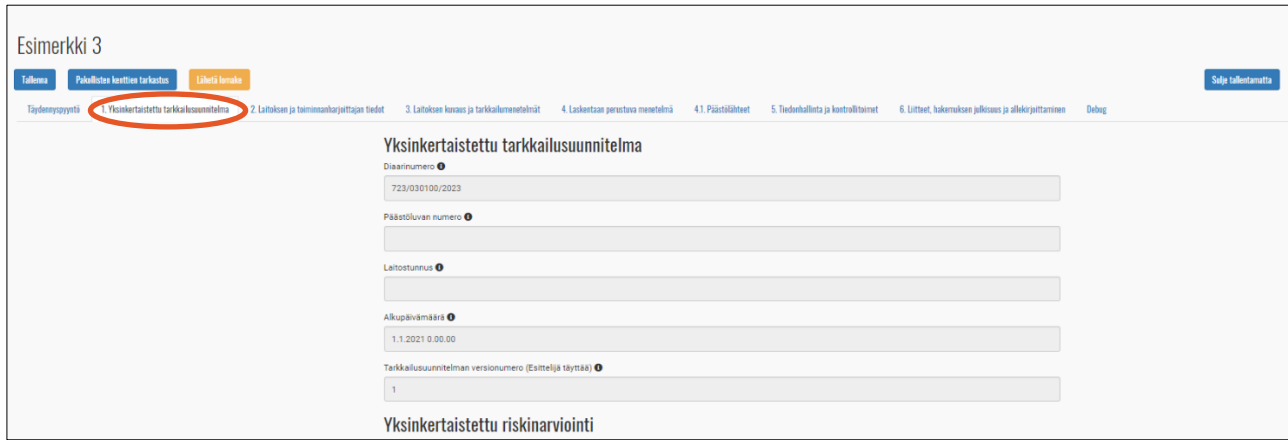

*Kuva 47. Tietokortilla 1 olevat tiedot siirtyvät päästöluvasta yksinkertaistettuun tarkkailusuunnitelmaan.*

#### <span id="page-28-1"></span>**8.2 Tietokortti 2. Laitoksen ja toiminnanharjoittajan tiedot**

Laitoksen ja toiminnanharjoittajan tiedot kopiotuvat päästölupahakemuksesta ja toiminnanharjoittaja -välilehdeltä.

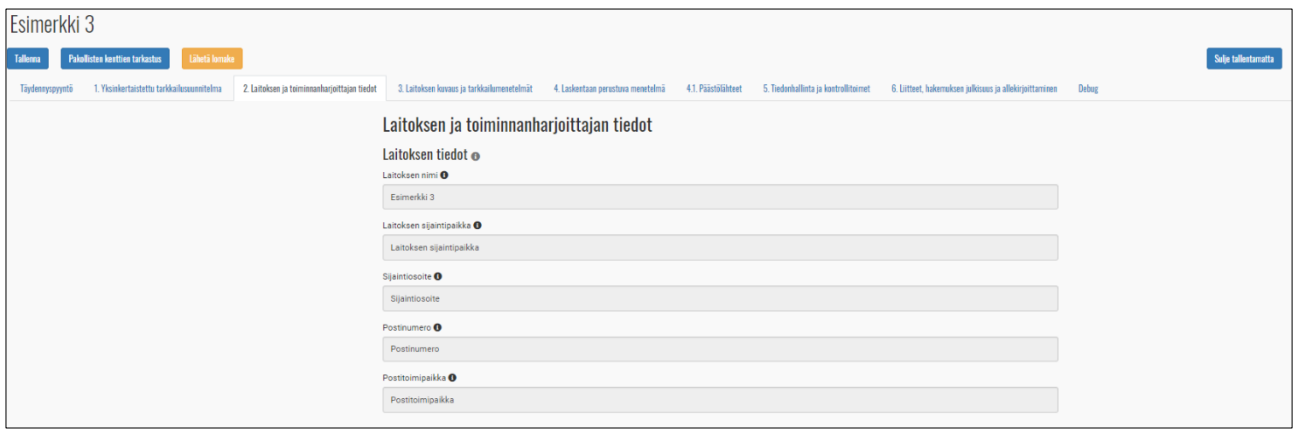

*Kuva 48. Laitoksen ja toiminnanharjoittajan tiedot siirtyvät päästölupahakemuksesta ja "Toiminnanharjoittaja"-välilehdeltä tarkkailusuunnitelmaan.*

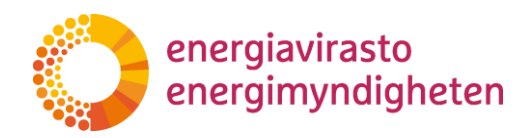

#### <span id="page-29-0"></span>**8.3 Tietokortti 3. Laitoksen kuvaus ja tarkkailumenetelmät**

Lisää yksinkertainen laitoskaavio pdf-tiedostona painamalla kohtaa "Avaa liitteiden hallinta (uusi välilehti)".

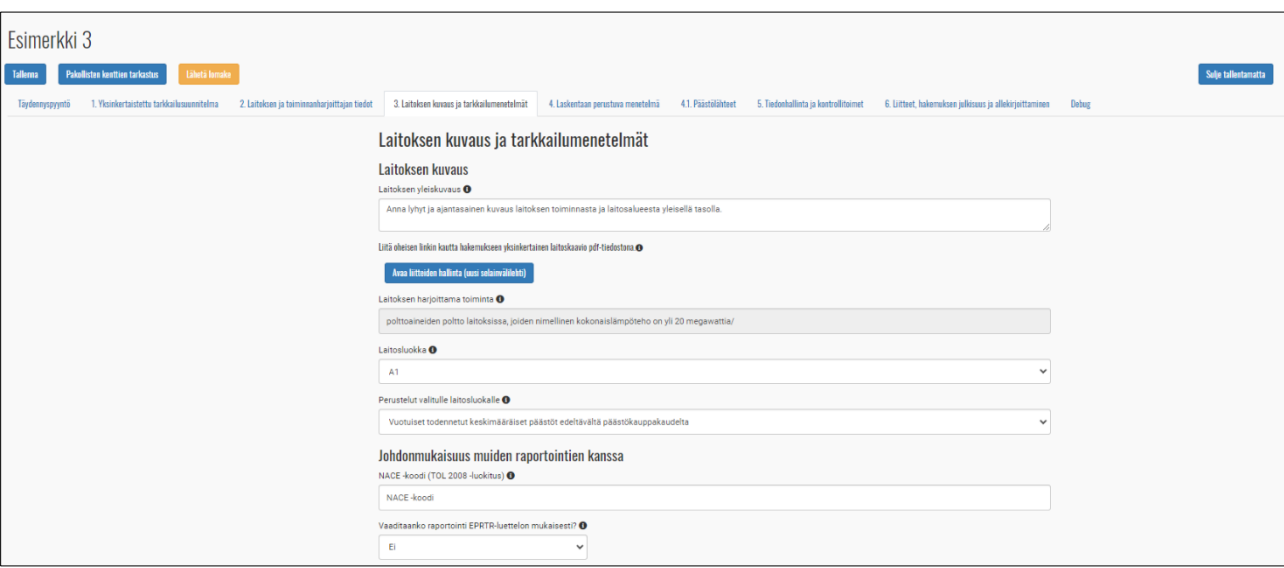

*Kuva 49. Tietokortilla 3 lisätään laitoksen yleiskuvaus, luokka ja liitteitä.*

Hakemuksen tietoja täyttäessä on hyvä **aika ajoin muistaa tallentaa** hakemus vasemmasta yläkulmasta.

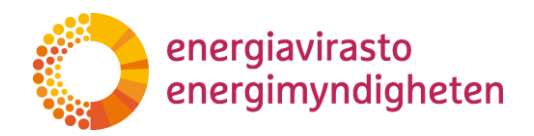

#### <span id="page-30-0"></span>**8.4 Tietokortti 4. Laskentaan perustuva menetelmä**

Lisää laitoksella käytössä olevat lähdevirrat ja niiden tiedot. Lähdevirralla tarkoitetaan jompaakumpaa seuraavista:

a) *tiettyä polttoainetyyppiä, raaka-ainetta tai tuotetta, joka aiheuttaa merkityksellisiä kasvihuonekaasupäästöjä yhdessä tai useammassa päästölähteessä sen kulutuksen tai tuotannon johdosta*; tai

b) *tiettyä polttoainetyyppiä, raaka-ainetta tai tuotetta, joka sisältää hiiltä ja joka otetaan huomioon kasvihuonekaasupäästöjen laskennassa käyttäen massatasemenetelmää.*

Lisää uusi lähdevirta valitsemalla "Toiminto" -kohdasta toiminto ja sille alatyyppi. Paina painiketta "Lisää", jotta lähdevirta muodostuu hakemukselle. Valitse lähdevirran tyyppi ja nimi sekä lähdevirran luokka.

Päästölähteet tulevat näkyviin päästölähdelistalle sitten, kun tietokortti "4.1 Päästölähteet" on täytetty. Pääset lisäämään päästölähteitä "Hallinnoi päästölähdelistaa"-painikkeesta. Jos päästölähteiden tiedot muuttuvat, saat päivitettyä päästölähdelistan kohdasta "Päivitä päästölähdelista". Kun päästölähde on valittu päästölähdelistalta, tausta muuttuu tummaksi. Voit valita useita päästölähteitä pitämällä CTRL-näppäintä pohjassa. Täytä lähdevirran tarkkailun tiedot erilliselle välilehdelle painamalla kohdasta "Lähdevirran tarkkailu (avaa uuden selainvälilehden)".

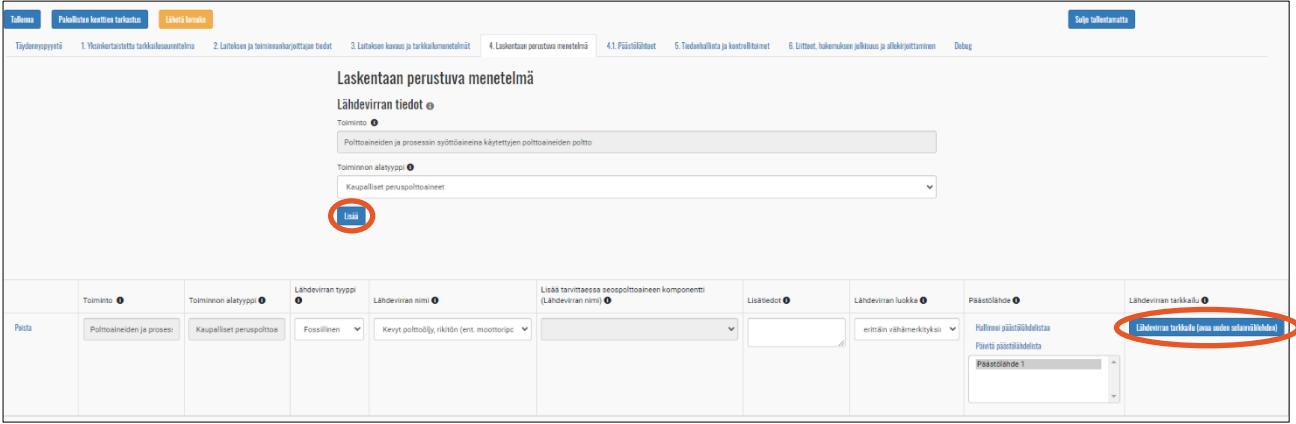

*Kuva 50. Laskentaan perustuva menetelmä -tietokortilla lisätään lähdevirrat päästöjen tarkkailusuunnitelmaan.*

Lisää lähdevirran tarkkailua koskevalle välilehdelle kuvaus varastomuutosten arviointimenetelmästä ja tarvittaessa muita lisätietoja määrätiedon määrityksestä.

Kun lähdevirran tarkkailun tiedot on täytetty ja tallennettu lähdevirran "Tallenna"-painikkeesta, täytyy hakemus tallentaa vielä lomakkeen päänäkymän "Tallenna"-painikkeesta.

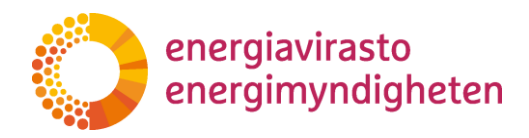

### <span id="page-31-0"></span>**8.5 Tietokortti 4.1 Päästölähteet**

Lisää päästölähteitä painamalla kohdasta "Lisää päästölähde". Päästölähteen voit poistaa oikeasta yläkulmasta kohdasta "Poista". Muista, että päästölähteet tulee päivittää myös lähdevirran päästölähdelistaan tietokortilla 4. Jokainen päästölähde pitää lisätä erikseen.

| Esimerkki 3                                              |                                           |                                              |                                                    |                                                         |                                      |                                                         |  |  |  |  |  |  |
|----------------------------------------------------------|-------------------------------------------|----------------------------------------------|----------------------------------------------------|---------------------------------------------------------|--------------------------------------|---------------------------------------------------------|--|--|--|--|--|--|
| <b>Pakollisten kenttien tarkastus</b><br><b>Tallenna</b> | Lähetä lomake                             |                                              |                                                    |                                                         |                                      |                                                         |  |  |  |  |  |  |
| Täydennyspyyntö                                          | 1. Yksinkertaistettu tarkkailusuunnitelma | 2. Laitoksen ja toiminnanharjoittajan tiedot | 3. Laitoksen kuvaus ja tarkkailumenetelmät         | 4.1. Paastolahteet<br>4. Laskentaan perustuva menetelmä | 5. Tiedonhallinta ja kontrollitoimet | 6. Liitteet, hakemuksen julkisuus ja allekirjoittaminen |  |  |  |  |  |  |
|                                                          |                                           |                                              | Lisää päästölähde                                  |                                                         |                                      |                                                         |  |  |  |  |  |  |
|                                                          |                                           |                                              | Päästölähde 1                                      |                                                         |                                      |                                                         |  |  |  |  |  |  |
|                                                          |                                           |                                              | Päästölähteen nimi <sup>O</sup>                    |                                                         |                                      |                                                         |  |  |  |  |  |  |
|                                                          |                                           |                                              | Päästölähde 1                                      |                                                         |                                      |                                                         |  |  |  |  |  |  |
|                                                          |                                           |                                              | CRF-koodi <sup>O</sup>                             |                                                         |                                      |                                                         |  |  |  |  |  |  |
|                                                          |                                           |                                              | 1A1a                                               |                                                         |                                      | $\checkmark$                                            |  |  |  |  |  |  |
|                                                          |                                           |                                              | Kapasiteetti tai nimellinen lämpöteho <sup>0</sup> |                                                         |                                      |                                                         |  |  |  |  |  |  |
|                                                          |                                           |                                              | 25                                                 |                                                         |                                      |                                                         |  |  |  |  |  |  |

*Kuva 51. Päästölähteiden lisääminen.*

#### <span id="page-31-1"></span>**8.6 Tietokortti 5. Tiedonhallinta ja kontrollitoimet**

Lisää tiedonhallinta ja kontrollitoimet tietokortille vastuutahot. Älä lisää henkilöiden nimiä lomakkeelle. Lisää mahdollinen tietoaukkomenettely ja biomassan kestävyysmenettely kohdasta "Lisää menettely".

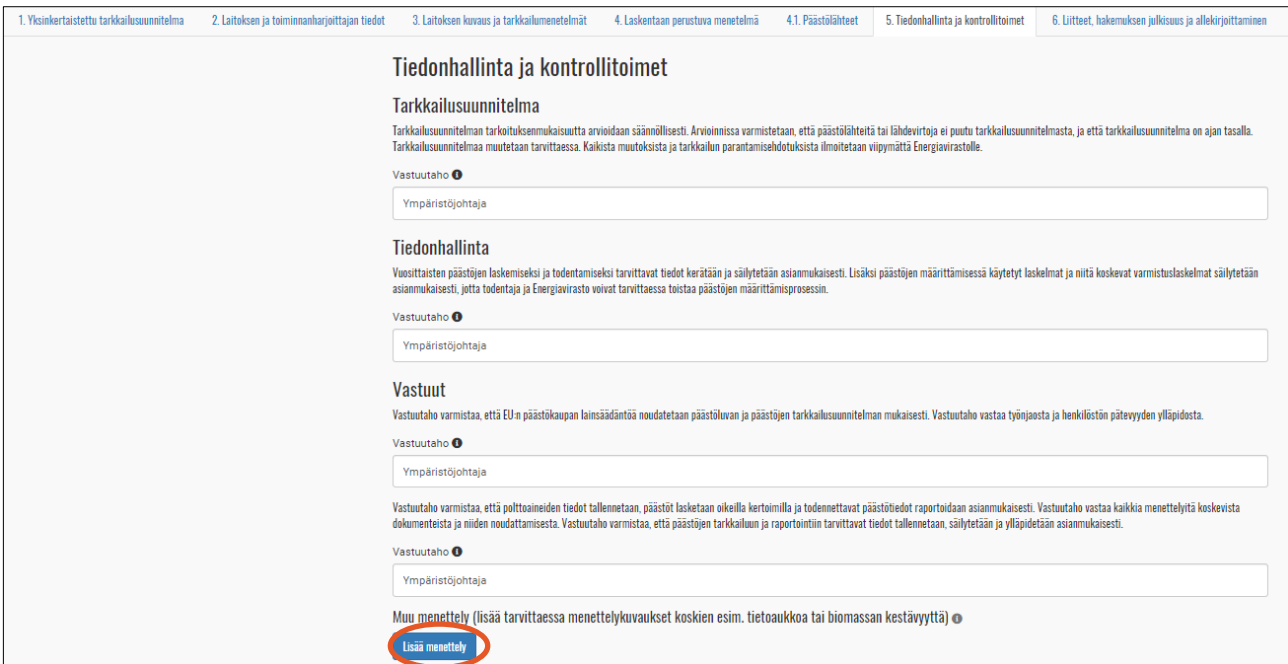

*Kuva 52. Tiedonhallinta ja kontrollitoimien lisääminen.*

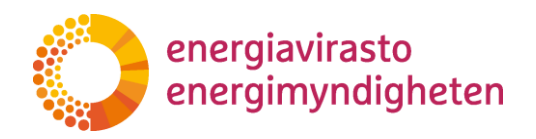

### <span id="page-32-0"></span>**8.7 Tietokortti 6. Liitteet, hakemuksen julkisuus ja allekirjoittaminen**

Lisää tietokortille liitteet ja allekirjoita hakemus.

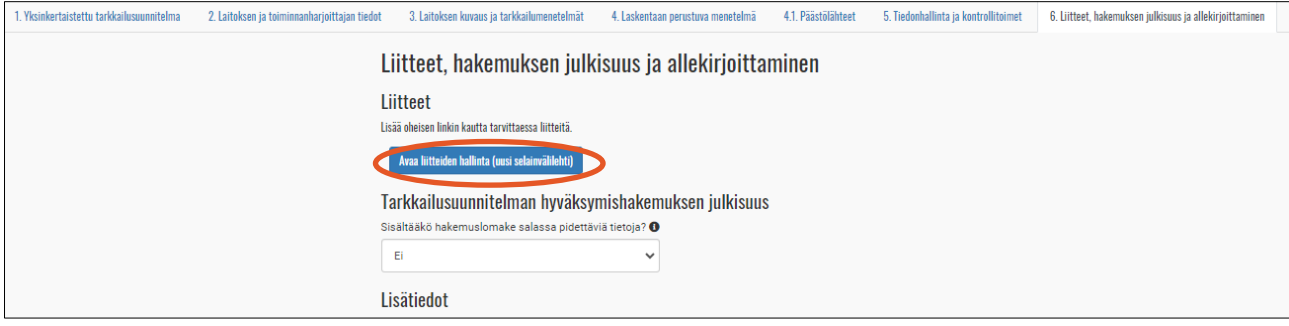

*Kuva 53. Liitteet saa lisättyä tietokortilta 6.*

"Avaa liitteiden hallinta (uusi selainvälilehti)"-painikkeen painaminen avaa ''Hakemuksen tiedot"-välilehden. Esimerkiksi kaaviokuva tai muu liite lisätään painamalla kohtaa "Lisää muita tiedostoja". Liitteeksi on mahdollista lisätä vain pdf- ja excel-tiedostoja.

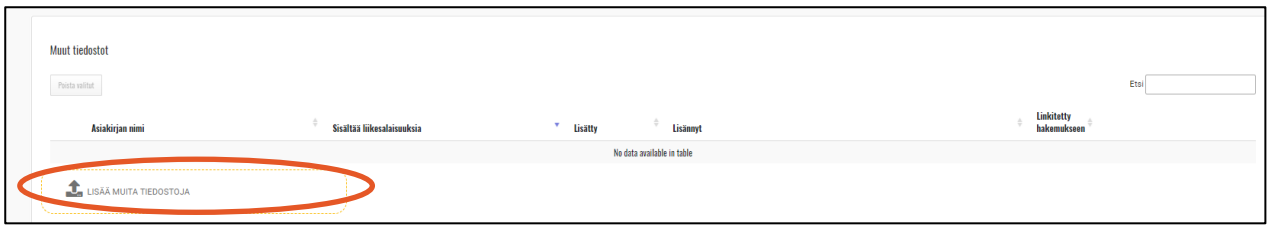

*Kuva 54. Liitteiden lisääminen.*

Liitteitä voi poistaa valitsemalla kyseisen liitteen ja painamalla kohdasta "Poista valitut". Poista tarpeettomat liitteet ennen lomakkeen lähetystä.

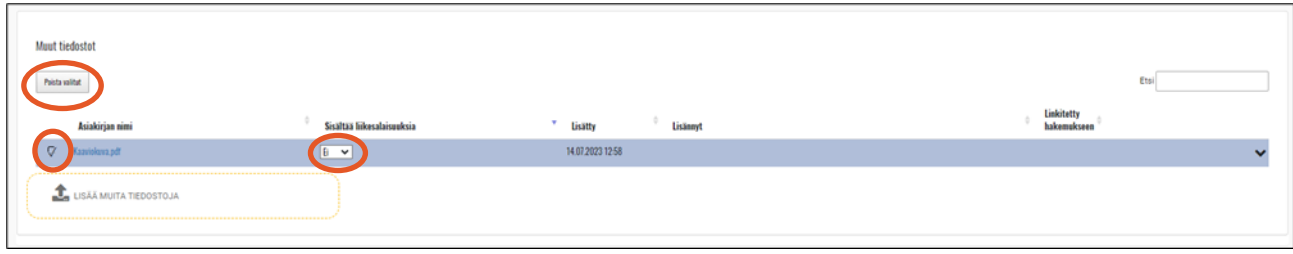

*Kuva 55. Liikesalaisuudet ja liitteen poistaminen.*

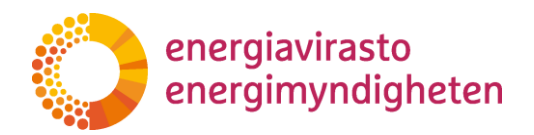

# <span id="page-33-0"></span>**9 Hakemuksen lähettäminen**

Kun olet täyttänyt kaikki tiedot, tallenna hakemus vasemman yläkulman kohdasta "Tallenna".

Varmista, että hakemuksessa ei ole ristiriitoja ja että kaikki tarpeelliset liitteet on lisätty. Poista tarvittaessa ylimääräiset liitteet liitteiden hallinnasta ennen lomakkeen lähetystä. Jo lähetettyjä liitteitä ei voi enää myöhemmin poistaa hakemukselta.

Tarkista ennen hakemuksen lähettämistä Energiavirastolle, että kaikki hakemuksen kohdat on täytetty painamalla "Pakollisten kenttien tarkastus"-painiketta. Tämä löytyy hakemuksen vasemmasta yläkulmasta sinisenä painikkeena. Jos hakemuksessa on täyttämättömiä kohtia, ne erottuvat punaisella merkinnällä.

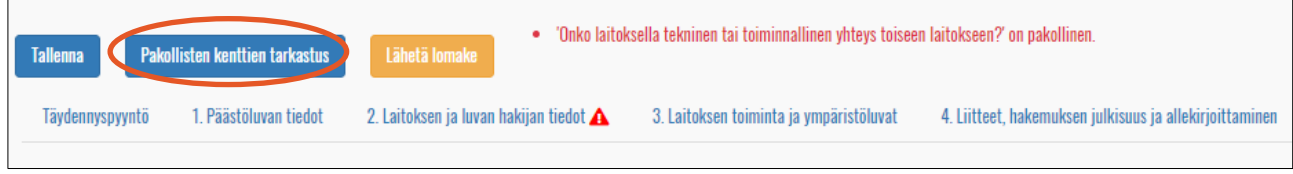

*Kuva 56. Hakemuskenttien tarkistus tehdään painamalla "Pakollisten kenttien tarkastus" -painiketta.*

**Fsimerkki 1** Pakollisten kenttien tarkastus **Tallenna** 1. Päästöluvan tiedot Täydennyspyyntö 2. Laitoksen ja luvan hakijan tiedot 3. Laitoksen toiminta ja ympäristöluvat 4. Liitteet, hakemuksen julkisuus ja allekirjoittaminen

Jätä hakemus Energiavirastolle painikkeesta "Lähetä lomake".

*Kuva 57. Hakemuksen lähettäminen Energiavirastolle.*

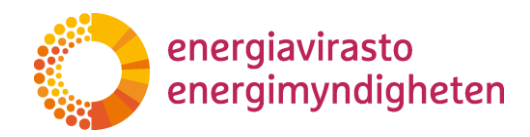

# <span id="page-34-0"></span>**10 Hakemuksen täydentäminen**

Toiminnanharjoittaja saa automaattisähköpostin, jos Energiavirasto on palauttanut hakemuksen täydennettäväksi. Tällöin "Hakemuksen tiedot"-välilehdellä hakemuksen tila on muuttunut "Täydennettävänä" muotoon.

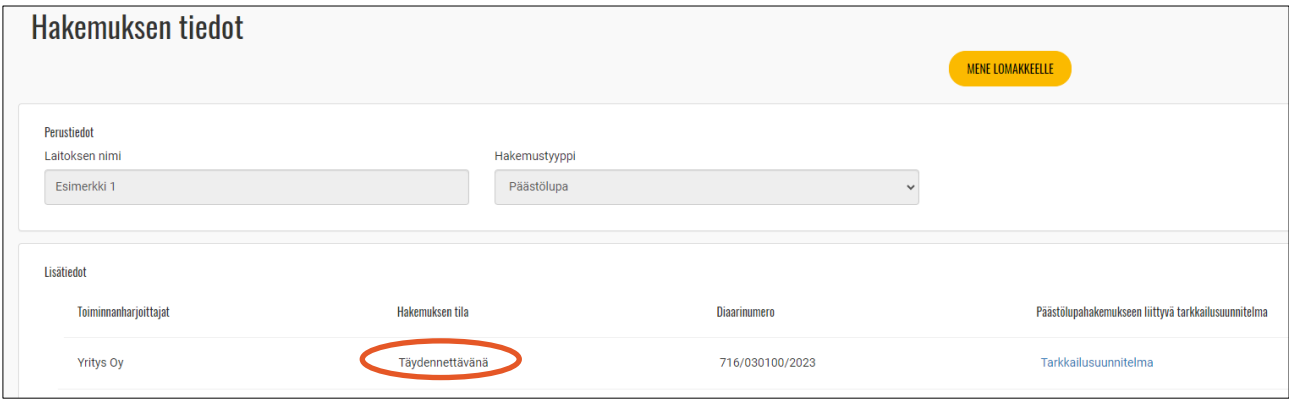

*Kuva 58. Hakemuksen tila muuttuu "Täydennettävänä" -tilaan, kun Energiavirasto on palauttanut hakemuksen täydennettäväksi.*

Painamalla "Mene lomakkeelle" -painiketta pääset täydentämään hakemusta. Hakemukselle on auennut uusi "Täydennyspyyntö"-välilehti. Täydennyspyynnössä kerrotaan, mitä muutoksia hakemukseen tulee tehdä, ja mikä on täydennyksen määräaika. Jos täydennyspyyntö-tekstilaatikko näyttää liian pieneltä, venytä laatikon kokoa raahaamalla sitä sopivan kokoiseksi tarttumalla hiirellä kiinni laatikon oikeasta alakulmasta.

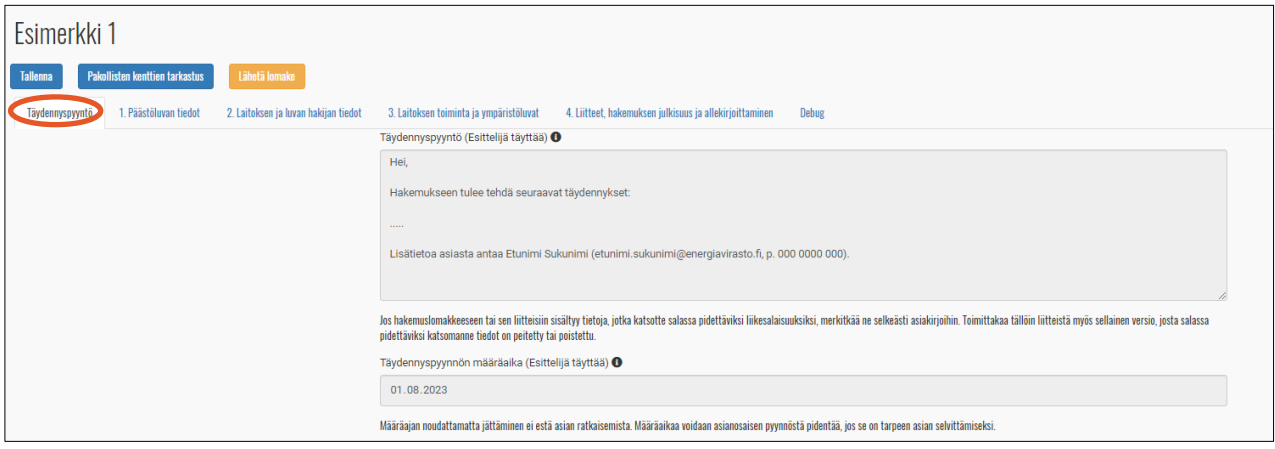

*Kuva 59. Täydennyspyyntö löytyy hakemuslomakkeelta tietokortilta "Täydennyspyyntö".*

Täydennyspyynnöstä latautuu pdf-tiedosto viranomaisen asiakirjoihin.

Täydentäessä muista **tallentaa** hakemusta väliajoin ja huomioida tehtyjen muutosten vaikutukset myös muihin tietokortteihin.

Lopuksi lähetä täydennetty hakemus "Lähetä lomake" -painikkeesta.

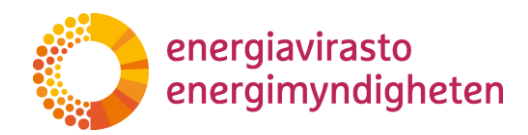

# <span id="page-35-0"></span>**11 Hakemuksen hyväksyminen**

Laitoksen ensimmäinen päästölupa ja tarkkailusuunnitelma ratkaistaan aina päätöksellä.

Muutokset, jotka Energiavirasto on ratkaissut sähköpostikuittauksella, näkyvät järjestelmässä tilassa **"Ratkaistu"**

|                           | <b>O ENGINVIRASTO</b><br><b>FINETS</b>                       |                                      |                                  |                           | Toiminnanharjoittaja                      | Paastöselvitykset<br>Parannusraportit<br>Hakemukset | Kirjaudu ulos + +            |                                       |
|---------------------------|--------------------------------------------------------------|--------------------------------------|----------------------------------|---------------------------|-------------------------------------------|-----------------------------------------------------|------------------------------|---------------------------------------|
| <b>Hakemukset</b><br>Haku |                                                              |                                      |                                  |                           |                                           |                                                     |                              |                                       |
|                           | Toiminnanharjoittajan nimi<br>Hae Teiminnanharjoittajan nimi | Laitoksen nimi<br>Hae Laiteksen nimi | Diaarinumero<br>Hae Diaarinumero | Tila<br>Hae Tila          | Alkupäivämäärä<br>Mistã<br>Alkupäivämäärä | Hakemustyyppi<br>Hae Hakemustyyppi                  | Esittelijä<br>Hae Esittelijä | Toiminnet<br><b>Hae Toiminnot</b>     |
|                           | Yritys Oy                                                    | Esimerkki 1.1                        | 874/030100/2023                  | Ratkaistu                 | Miltim<br>1.1.2023 0.00.00                | Tarkkailusuunnitelman muutos                        | Nordea Demo                  | <b>[2] Mene hakemukseen</b>           |
|                           | Yritys Oy                                                    | Esimerkki 1.1                        | 715/030100/2023                  | Ratkaistu, päätös annettu | 13.7.2023 0.00.00                         | Tarkkailusuunnitelma                                | Nordea Demo                  | <b>[27Mene hakemukseen</b>            |
|                           | Yritys Oy                                                    | Esimerkki 1.1                        | 716/030100/2023                  | Ratkaistu, päätös annettu | 13.7.2023 0.00.00                         | Päästölupa                                          | Nordea Demo                  | <b>@Mene</b> hakemukseen<br>$+$ Muuta |

*Kuva 60. Hakemus on ratkaistu, kun tila on joko "Ratkaistu" tai "Ratkaistu, päätös annettu".*

Muutokset, jotka Energiavirasto on ratkaissut päätöksellä, näkyvät järjestelmässä tilassa **"Ratkaistu, päätös annettu".** Löydät päätöksen "Hakemuksen tiedot"-välilehden kohdasta ''Energiaviraston antamat päätökset ja päätösten liitteet''. Asiakirjan linkkiä painamalla päätös avautuu erilliselle välilehdelle.

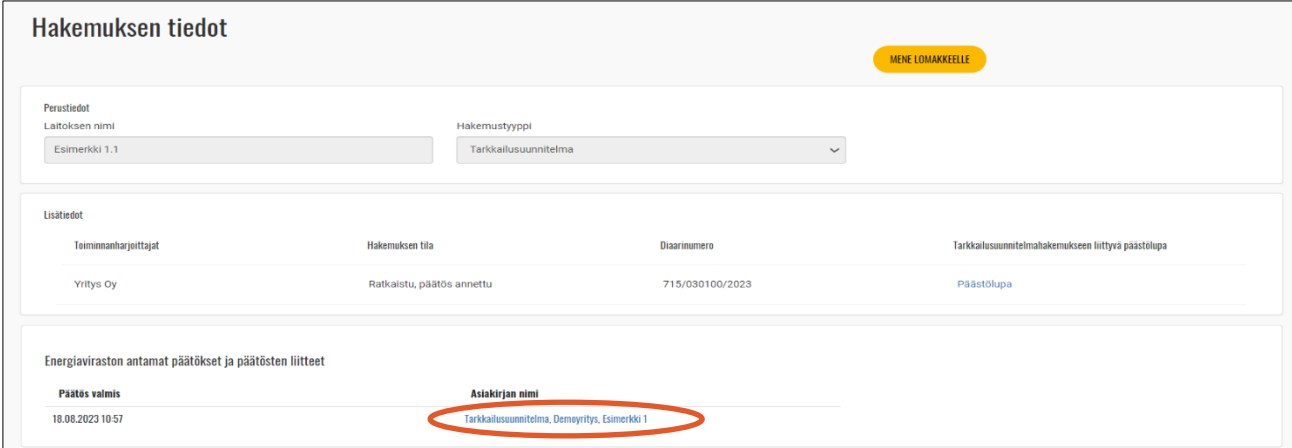

*Kuva 61.Päätös latautuu pdf-tiedostona "Hakemuksen tiedot"-välilehdelle.*

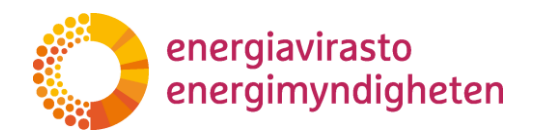

# <span id="page-36-0"></span>**12 Muutoshakemuksen tekeminen**

Toiminnanharjoittajan tulee pitää päästölupalomakkeen ja tarkkailusuunnitelmalomakkeen tiedot aina ajan tasalla. **Muista päivittää tiedot FINETS-järjestelmässä aina, kun laitoksella tapahtuu muutoksia.**

Toiminnanharjoittajan tietojen tai laitoksen yhteyshenkilön tietojen päivittämiseksi ei tarvitse tehdä erillistä muutoshakemusta. Toiminnanharjoittajan tietoja pystyy muuttamaan "Toiminnanharjoittaja"-välilehdellä. Laitoksen yhteyshenkilön tietoja voi muokata suoraan voimassa olevaan päästölupalomakkeeseen ilman päästöluvan muutoshakemuksen jättämistä. Edellä olevat muutokset päivittyvät tallentamalla sekä päästölupaan että tarkkailusuunnitelmaan.

Muutoshakemuksen tekeminen aloitetaan "Hakemukset"-välilehdeltä. Hakemuksen kohdalta Toiminnot-sarakkeesta paina "+Muuta". Tällöin ratkaistusta päästöluvasta tai tarkkailusuunnitelmasta muodostuu pohja muutoshakemukselle. Ratkaistun tarkkailusuunnitelman esittelijän oleelliseksi merkitsemät liitteet kopioituvat automaattisesti muutoshakemukselle. Tämän vuoksi tarkista, että liitteet ovat edelleen ajan tasalla. Jos liitteet eivät ole ajan tasalla, poista liite ja lisää tilalle päivitetty liite.

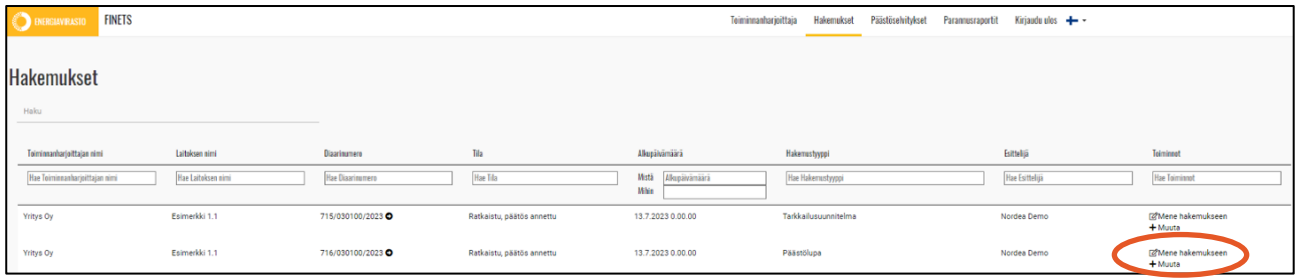

*Kuva 62. Muutoshakemus luodaan painamalla kohdasta "+Muuta".*

Siirry muutoshakemukselle "Hakemuksen tiedot"-välilehden oikeasta yläkulmasta painamalla "Mene lomakkeelle" painiketta.

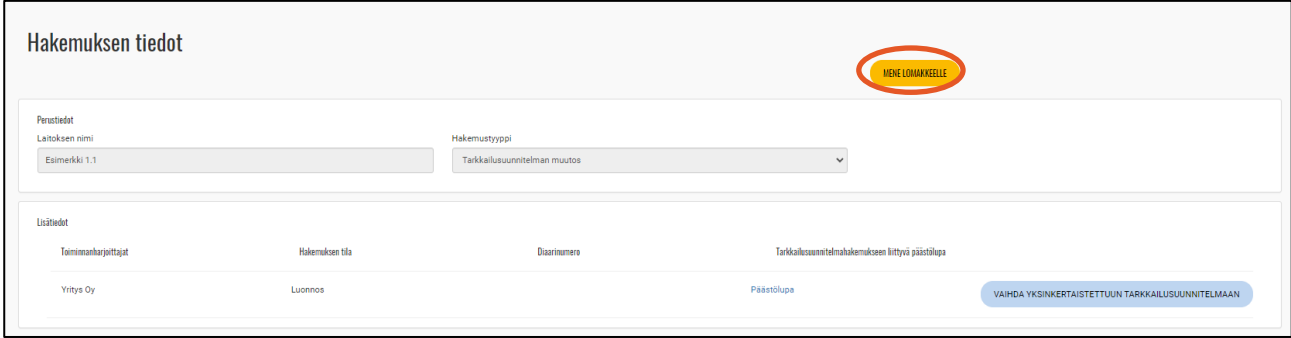

*Kuva 63. Muutoshakemuksesta syntyy luonnos ja hakemuslomakkeelle siirrytään painamalla kohdasta "Mene lomakkeelle".*

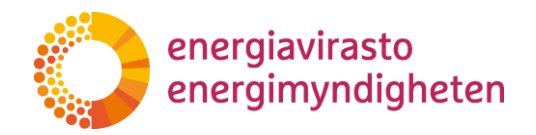

Täydennä muutoshakemuksen 1. tietokortilla kuvaus siitä, mitä hakemuksessa muutetaan. Tee tarvittavat muutokset hakemukseen ja tarkista hakemus painamalla "Pakollisten kenttien tarkastus"-painiketta.

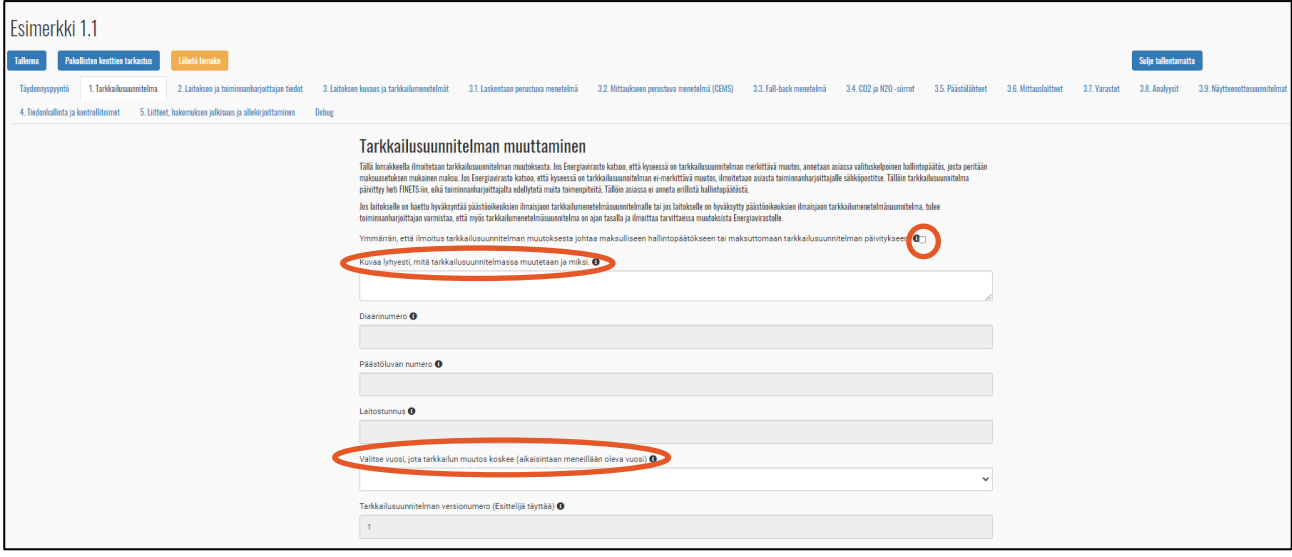

*Kuva 64. Muutoshakemuksella tietokortin 1. kysymyksiin tulee vastata.*

**Tallenna** lomake ja lähetä se Energiavirastolle "Lähetä lomake"-painikkeesta.